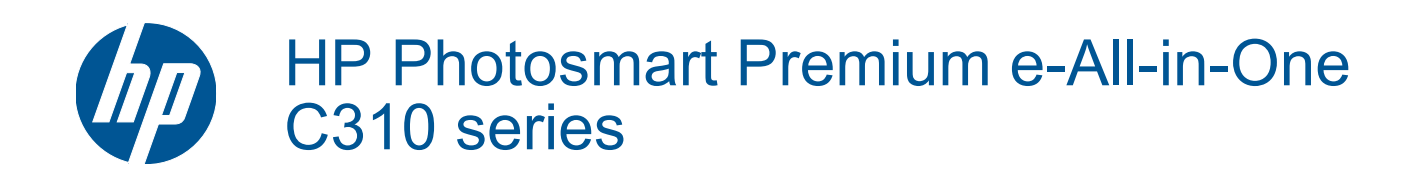

# **Isi**

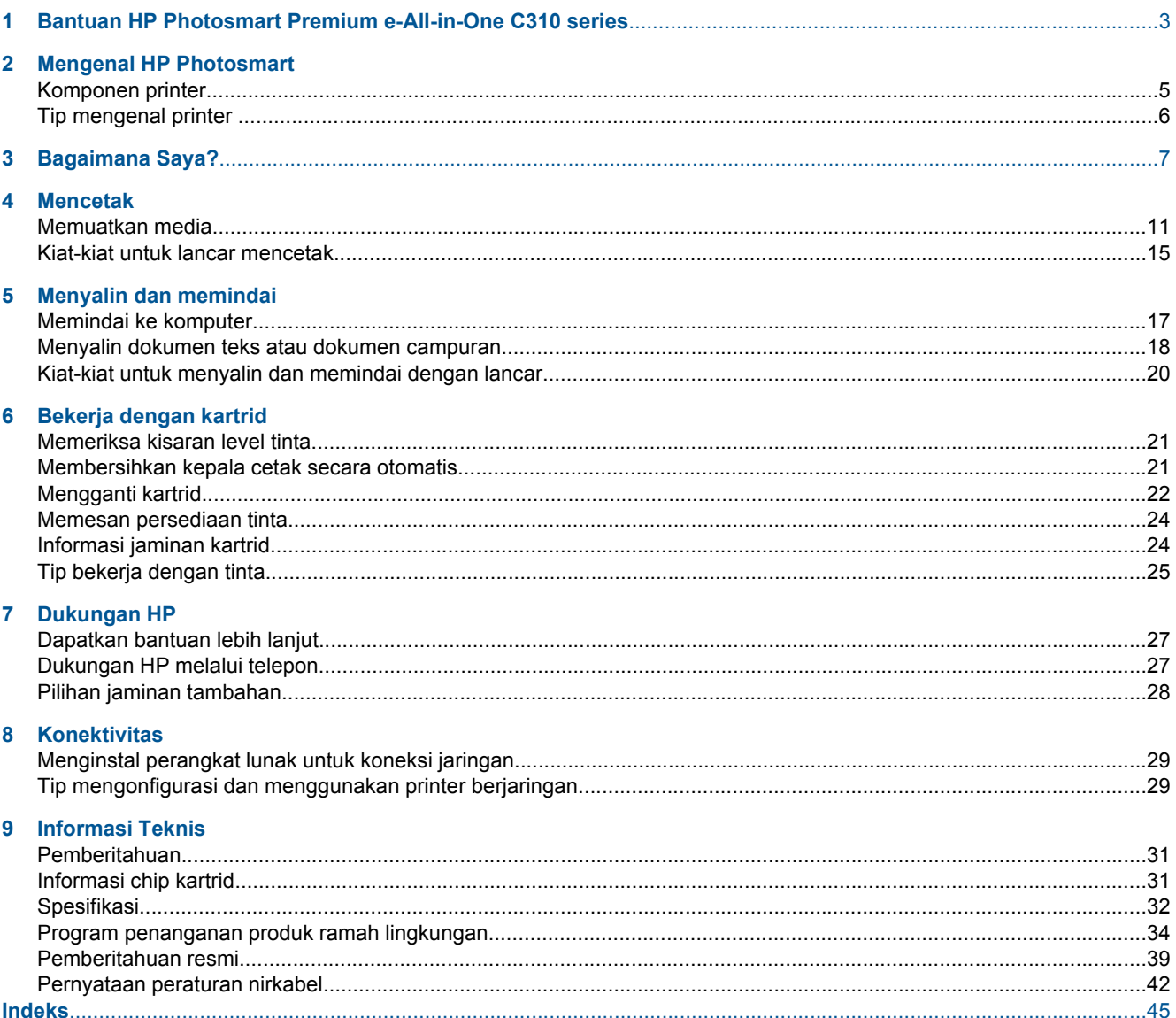

# <span id="page-4-0"></span>**1 Bantuan HP Photosmart Premium e-Allin-One C310 series**

Untuk informasi mengenai HP Photosmart, lihat:

- • [Mengenal HP Photosmart pada halaman 5](#page-6-0)
- • [Bagaimana Saya? pada halaman 7](#page-8-0)
- • [Mencetak pada halaman 9](#page-10-0)
- • [Menyalin dan memindai pada halaman 17](#page-18-0)
- • [Bekerja dengan kartrid pada halaman 21](#page-22-0)
- • [Konektivitas pada halaman 29](#page-30-0)
- • [Informasi Teknis pada halaman 31](#page-32-0)
- • [Dapatkan bantuan lebih lanjut pada halaman 27](#page-28-0)

Bab 1

# <span id="page-6-0"></span>**2 Mengenal HP Photosmart**

- Komponen printer
- **[Tip mengenal printer](#page-7-0)**

# **Komponen printer**

• **Printer tampak depan**

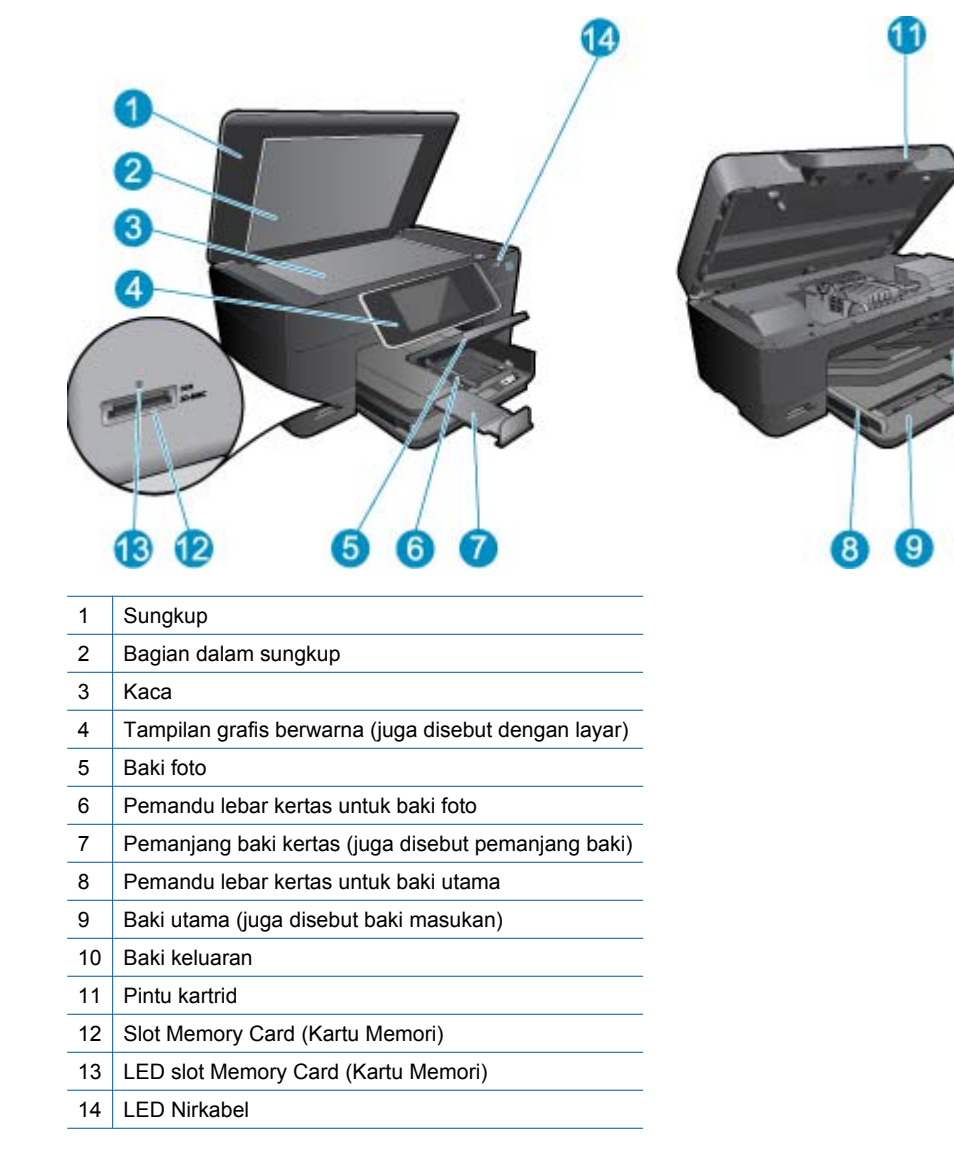

• **Printer tampak atas dan tampak belakang**

<span id="page-7-0"></span>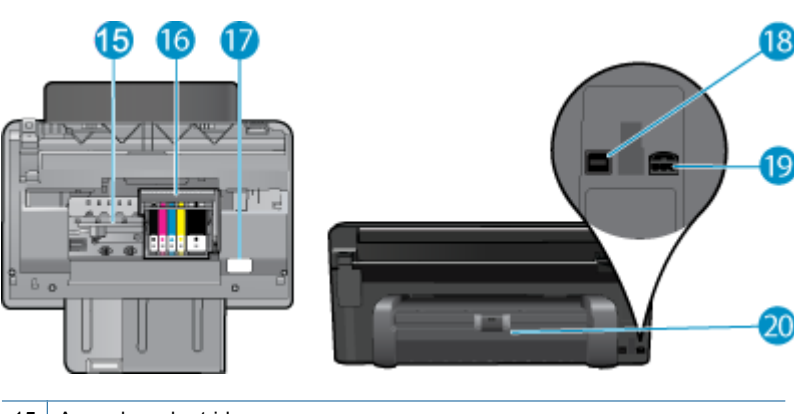

- 15 Area akses kartrid
- 16 Unit kepala cetak
- 17 Lokasi nomor model
- 18 | Rongga USB belakang
- 19 Sambungan daya (Gunakan hanya adaptor daya yang disediakan oleh HP.)
- 20 Aksesori pencetakan dua sisi

# **Tip mengenal printer**

Gunakan tip berikut ini untuk mengenal printer:

- Pelajari tentang fitur Panel Kontrol dari web dengan mudah dan praktis. [Klik di sini untuk mendapatkan informasi](http://h20180.www2.hp.com/apps/Nav?h_pagetype=s-924&h_client=s-h-e004-01&h_keyword=lp70021-all-C310&h_lang=en) [lebih lanjut secara daring.](http://h20180.www2.hp.com/apps/Nav?h_pagetype=s-924&h_client=s-h-e004-01&h_keyword=lp70021-all-C310&h_lang=en)
- Pelajari tentang Manajer **Aplikasi Cetak** untuk mencetak resep, kupon, dan konten lainnya dari web dengan mudah dan praktis. [Klik di sini untuk mendapatkan informasi lebih lanjut secara daring.](http://h20180.www2.hp.com/apps/Nav?h_pagetype=s-924&h_client=s-h-e004-01&h_keyword=lp70020-win-C310&h_lang=en)

# <span id="page-8-0"></span>**3 Bagaimana Saya?**

Bagian ini berisi tautan ke tugas yang biasa dilakukan, seperti mencetak foto, memindai, dan membuat salinan.

- [Memindai ke komputer pada halaman 17](#page-18-0) [Mengganti kartrid pada halaman 22](#page-23-0)
- [Menyalin dokumen teks atau dokumen campuran](#page-19-0) [pada halaman 18](#page-19-0)
- [Keluarkan kertas macet dari aksesori pencetakan dua](#page-15-0) [sisi. pada halaman 14](#page-15-0)
- 
- [Memuatkan media pada halaman 11](#page-12-0)

# <span id="page-10-0"></span>**4 Mencetak**

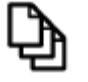

Mencetak dokumen pada halaman 9

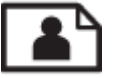

[Mencetak foto pada halaman 10](#page-11-0)

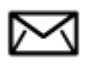

[Mencetak amplop pada halaman 11](#page-12-0)

#### **Topik terkait**

• [Memuatkan media pada halaman 11](#page-12-0) [Kiat-kiat untuk lancar mencetak pada halaman 15](#page-16-0)

# **Mencetak dokumen**

Sebagian besar pengaturan cetak ditangani secara otomatis oleh aplikasi perangkat lunak. Anda harus memilih pengaturan secara manual untuk mengubah kualitas cetak, mencetak pada jenis kertas khusus dan film transparansi, atau menggunakan fitur khusus.

#### **Untuk mencetak dari aplikasi perangkat lunak**

- **1.** Pastikan kertas sudah dimuatkan ke dalam baki kertas.
- **2.** Pada menu **File** di dalam perangkat lunak aplikasi, klik **Print** (Cetak).
- **3.** Pastikan produk ini merupakan printer yang dipilih.
- **4.** Jika Anda perlu mengubah pengaturan, klik tombol untuk membuka kotak dialog **Properties** (Properti). Tergantung pada aplikasi perangkat lunak Anda, nama tombol ini biasanya adalah **Properties** (Properti), **Options** (Pilihan), **Printer Setup** (Atur Printer), **Printer**, atau **Preferences** (Preferensi).
	- **Fy Catatan** Saat mencetak foto, Anda harus memilih pilihan untuk kertas foto dan peningkatan kualitas foto tertentu.
- **5.** Pilih opsi yang sesuai untuk tugas cetak Anda dengan menggunakan fitur yang tersedia di tab **Advanced** (Tingkat Lanjut), **Printing Shortcuts** (Cara Pintas Pencetakan), **Features** (Fitur), dan **Color** (Warna).
	- **Tip** Anda dapat dengan mudah memilih pilihan yang sesuai untuk pencetakan Anda dengan memilih salah satu tugas cetak yang sudah ditentukan pada tab **Printing Shortcuts** (Akses Cepat Pencetakan). Klik jenis tugas cetak dalam daftar **Printing Shortcuts** (Akses Cepat Pencetakan). Pengaturan asal untuk jenis tugas cetak tersebut diatur dan dirangkum pada tab **Printing Shortcuts** (Akses Cepat Pencetakan). Jika perlu, Anda dapat menyesuaikan pengaturan di sini dan menyimpan pengaturan tersuai Anda sebagai akses cepat pencetakan baru. Untuk menyimpan akses cepat pencetakan tersuai, pilih akses cepat dan klik **Save As** (Simpan Sebagai). Untuk menghapus akses cepat, pilih akses cepatnya dan klik **Delete** (Hapus).
- **6.** Klik **OK** untuk menutup kotak dialog **Properties** (Properti).
- **7.** Klik **Print** (Cetak) atau **OK** untuk mulai mencetak.

#### **Topik terkait**

• [Memuatkan media pada halaman 11](#page-12-0) [Kiat-kiat untuk lancar mencetak pada halaman 15](#page-16-0)

# <span id="page-11-0"></span>**Mencetak foto**

• Mencetak foto yang disimpan pada komputer pada halaman 10

## **Mencetak foto yang disimpan pada komputer**

#### **Mencetak foto di atas kertas foto**

- **1.** Pastikan Anda memiliki kertas foto yang dimuatkan ke dalam baki foto.
- **2.** Tempatkan kertas foto dengan muka cetak menghadap ke bawah di sisi kanan baki foto.

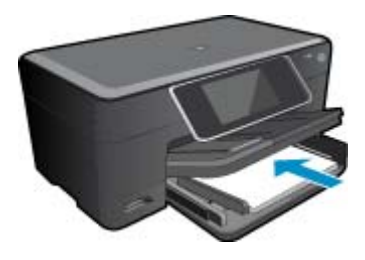

- **3.** Geser masuk pemandu lebar kertas sampai berhenti di pinggir kertas.
- **4.** Pada menu **File** di dalam perangkat lunak aplikasi, klik **Print** (Cetak).
- **5.** Pastikan produk ini merupakan printer yang dipilih.
- **6.** Klik tombol untuk membuka kotak dialog **Properties** (Properti). Tergantung pada aplikasi perangkat lunak Anda, nama tombol ini biasanya adalah **Properties** (Properti), **Options** (Pilihan), **Printer Setup** (Atur Printer), **Printer**, atau **Preferences** (Preferensi).
- **7.** Klik tab **Features** (Fitur).
- **8.** Pada bagian **Basic Options** (Opsi Dasar), dari daftar buka bawah **Paper Type** (Jenis Kertas), pilih **More** (Lainnya). Kemudian, pilih jenis kertas foto yang sesuai.
- **9.** Pada bagian **Resizing Options** (Opsi Ukuran), dari daftar buka bawah **Size** (Ukuran), pilih **More** (Lainnya). Kemudian, pilih ukuran kertas yang sesuai. Jika ukuran dan jenis kertas tidak kompatibel, perangkat lunak printer akan menampilkan peringatan agar Anda memilih jenis atau ukuran lain.
- **10.** (Opsional) Pilih kotak centang **Borderless printing** (Pencetakan Tanpa Bingkai) jika belum dipilih. Jika ukuran dan jenis kertas tanpa bingkai tidak kompatibel, perangkat lunak produk akan memunculkan peringatan dan meminta Anda memilih jenis atau ukuran kertas yang berbeda.
- **11.** Pada bagian **Basic Options** (Opsi Dasar), pilih kualitas cetak terbaik, seperti **Best** (Terbaik) dari daftar buka bawah **Print Quality** (Kualitas Cetak).
	- **Catatan** Untuk mencapai resolusi dpi tertinggi, Anda dapat menggunakan pengaturan **Maximum dpi** (dpi maksimum) dengan jenis-jenis kertas foto yang didukung. Jika **Maximum dpi** (dpi maksimum) tidak tercantum dalam daftar tarik-turun Kualitas cetak, Anda dapat mengaktifkannya dari tab **Advanced** (Lanjut).
- **12.** Pada bagian **HP Real Life Technologies** (Teknologi Real Life HP), klik daftar buka bawah **Photo fix** (Perbaiki foto), lalu pilih dari opsi berikut:
	- **Off (Nonaktif):** applies no (tidak menerapkan) **HP Real Life Technologies (Teknologi Real Life HP)** pada citra.
	- **Basic (Dasar):** memperbaiki citra beresolusi rendah; sedikit menyesuaikan ketajaman citra.
- **13.** Klik **OK** untuk kembali ke kotak dialog **Properties** (Properti).
- **14.** Klik **OK**, lalu klik **Print** (Cetak) atau **OK** di kotak dialog **Print** (Cetak).
- **F** Catatan Jangan biarkan kertas foto yang tidak terpakai tersimpan dalam baki kertas. Kertas tersebut dapat mengerut, sehingga menurunkan kualitas hasil cetak. Untuk hasil terbaik, jangan tumpuk foto yang telah dicetak dalam baki kertas.

#### <span id="page-12-0"></span>**Topik terkait**

• Memuatkan media pada halaman 11 [Kiat-kiat untuk lancar mencetak pada halaman 15](#page-16-0)

## **Mencetak amplop**

Dengan HP Photosmart, Anda dapat mencetak pada satu amplop, susunan amplop, atau lembaran label yang didesain untuk printer inkjet.

#### **Untuk mencetak sekelompok alamat pada label atau amplop**

- **1.** Cetak halaman uji pada kertas biasa terlebih dulu.
- **2.** Tempatkan halaman uji di atas lembar label atau amplop, dan angkat ke duanya ke arah cahaya. Periksa jarak masing-masing kotak teks. Sesuaikan seperlunya.
- **3.** Muatkan label atau amplop ke dalam baki kertas.
	- **Perhatian** Jangan gunakan amplop yang memiliki jepitan atau jendela. Amplop jenis ini dapat tersangkut di penggulung dan menyebabkan macetnya kertas.
- **4.** Geser masuk pemandu lebar kertas menyentuh tumpukan label atau amplop sampai pemandu berhenti.
- **5.** Jika Anda mencetak pada amplop, lakukan langkah berikut:
	- **a**. Tampilkan pengaturan cetak, lalu klik tab **Features** (Fitur).
	- **b**. Pada bagian **Resizing Options** (Opsi Ukuran), klik ukuran amplop yang sesuai dalam daftar **Size** (Ukuran).
- **6.** Klik **OK**, lalu klik **Print** (Cetak) atau **OK** di kotak dialog **Print** (Cetak).

#### **Topik terkait**

• Memuatkan media pada halaman 11 [Kiat-kiat untuk lancar mencetak pada halaman 15](#page-16-0)

## **Memuatkan media**

**1.** Lakukan salah satu petunjuk berikut:

#### **Memuatkan kertas 10 x 15 cm (4 x 6 inci)**

**a**. Angkat sungkup baki foto.

Angkat sungkup baki foto lalu geser pemandu lebar kertas ke arah luar.

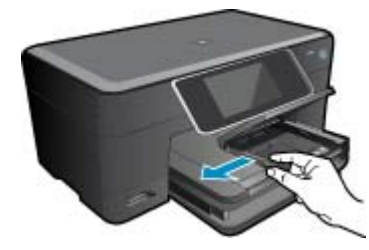

**b**. Muatkan kertas.

 Masukkan tumpukan kertas foto ke dalam baki dengan tepi yang pendek ke arah depan dan muka cetak ke arah bawah.

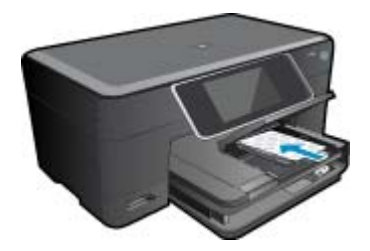

Dorong tumpukan kertas ke depan sampai berhenti.

**E** Catatan Jika kertas foto yang Anda gunakan memiliki perforasi, muatkan kertas foto sehingga tab perforasi menghadap ke arah Anda.

Geser masuk pemandu lebar kertas sampai berhenti di pinggir kertas.

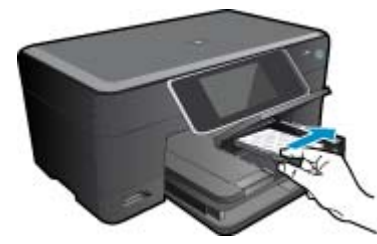

**c**. Turunkan sungkup baki foto.

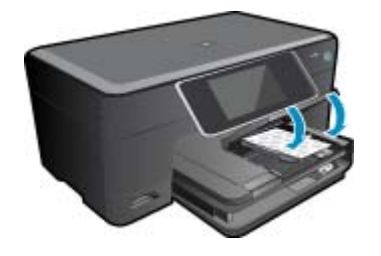

#### **Memuatkan kertas A4 atau 8,5 x 11 inci**

**a**. Angkat baki foto.

 Geser pemandu lebar kertas ke arah luar. Keluarkan semua kertas dari baki masukan utama.

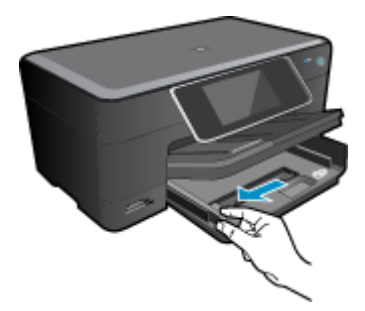

**b**. Muatkan kertas.

 Masukkan tumpukan kertas ke dalam baki masukan utama dengan tepi yang pendek ke arah depan dan muka cetak ke bawah.

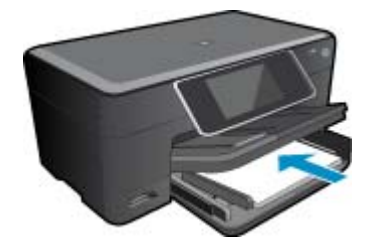

 Dorong tumpukan kertas ke depan sampai berhenti. Geser masuk pemandu lebar kertas sampai berhenti di pinggir kertas.

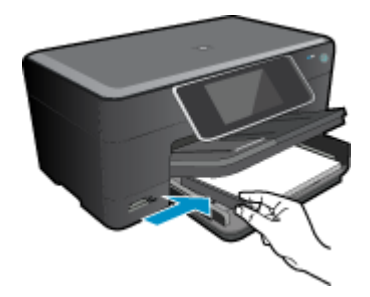

Turunkan baki foto.

#### **Memuatkan amplop**

**a**. Angkat baki foto.

 Geser pemandu lebar kertas ke arah luar. Keluarkan semua kertas dari baki masukan utama.

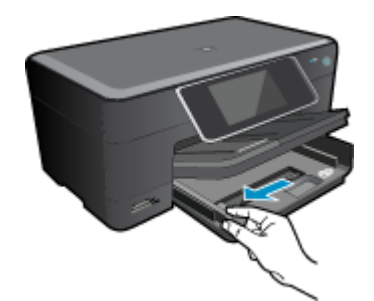

**b**. Muatkan amplop.

 Masukkan satu atau beberapa amplop ke sisi paling kanan baki masukan utama, dengan tutup amplop di sebelah kiri dan menghadap ke atas.

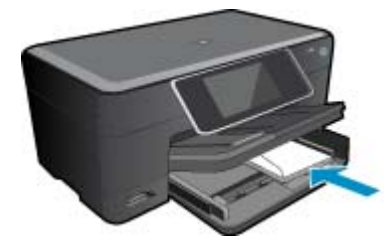

 Dorong tumpukan amplop ke depan sampai berhenti. Dorong pemandu lebar kertas ke arah dalam sampai menyentuh ujung amplop.

<span id="page-15-0"></span>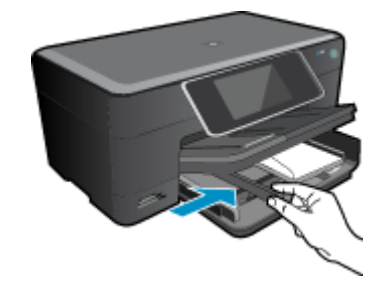

Turunkan baki foto.

**2.** Menampilkan animasi untuk topik ini. Beberapa layar yang muncul dalam animasi mungkin tidak mencerminkan produk Anda.

#### **Topik terkait**

• [Kiat-kiat untuk lancar mencetak pada halaman 15](#page-16-0)

# **Keluarkan kertas macet dari aksesori pencetakan dua sisi.**

**Untuk mengeluarkan kertas macet dari aksesori pencetakan dua sisi.**

- **1.** Matikan produk.
- **2.** Lepaskan aksesori pencetakan dua sisi.

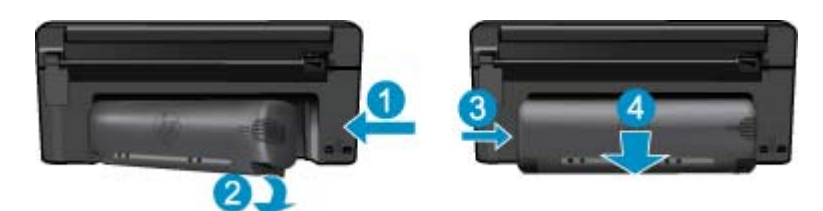

- **3.** Keluarkan kertas macet.
- **4.** Pasang kembali aksesori pencetakan dua sisi.

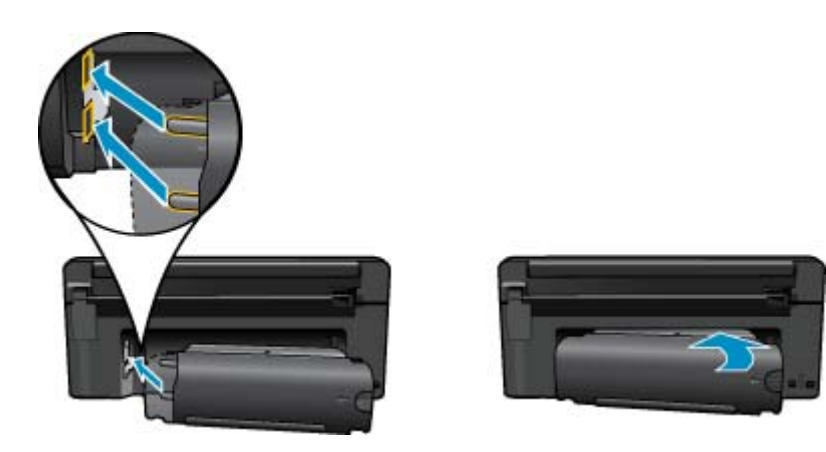

- **5.** Hidupkan produk.
- **6.** Coba mencetak kembali.
- **7.** Menampilkan animasi untuk topik ini. Beberapa layar yang muncul dalam animasi mungkin tidak mencerminkan produk Anda.

# <span id="page-16-0"></span>**Kiat-kiat untuk lancar mencetak**

Gunakan kiat-kiat berikut ini untuk mencetak dengan lancar.

#### **Tip mencetak**

- Gunakan kartrid HP yang asli. Kartrid HP yang asli didesain untuk dan diuji dengan printer HP untuk membantu Anda senantiasa memperoleh hasil yang memuaskan.
- Pastikan tersedia cukup tinta pada kartrid. Untuk memeriksa perkiraan level tinta, ikuti petunjuk dalam menu **Tools** (Alat Bantu) pada tampilan. Atau, Anda dapat mengecek level tinta pada **Printer Toolbox (Kotak Alat Printer)** dari perangkat lunak.
- Muatkan tumpukan kertas, bukan hanya satu lembar. Gunakan kertas yang bersih dan rata dengan ukuran yang sama. Pastikan hanya satu jenis kertas yang termuatkan.
- Sesuaikan pemandu lebar kertas pada baki masukan agar menyentuh semua kertas dengan pas. Pastikan pemandu lebar kertas tidak menekuk kertas dalam baki masukan.
- Setel kualitas cetak dan pengaturan ukuran kertas berdasarkan jenis dan ukuran kertas yang dimuatkan dalam baki masukan.
- Gunakan pratayang cetak untuk mengecek margin. Jangan biarkan pengaturan margin untuk dokumen melebihi area cetak printer.
- Pelajari cara berbagi foto secara daring dan memesan cetakan. [Klik di sini untuk mendapatkan informasi lebih](http://h20180.www2.hp.com/apps/Nav?h_pagetype=s-924&h_client=s-h-e004-01&h_keyword=lp70012-all&h_lang=en) [lanjut secara daring.](http://h20180.www2.hp.com/apps/Nav?h_pagetype=s-924&h_client=s-h-e004-01&h_keyword=lp70012-all&h_lang=en)
- Pelajari tentang **Apps Manager** untuk mencetak resep, kupon, dan konten lainnya dari web dengan mudah dan praktis. [Klik di sini untuk mendapatkan informasi lebih lanjut secara daring.](http://h20180.www2.hp.com/apps/Nav?h_pagetype=s-924&h_client=s-h-e004-01&h_keyword=lp70013-all&h_lang=en)
- Pelajari cara mencetak dari manapun dengan mengirim email dan lampiran ke printer Anda. [Klik di sini untuk](http://h20180.www2.hp.com/apps/Nav?h_pagetype=s-924&h_client=s-h-e004-01&h_keyword=lp70014-all&h_lang=en) [mendapatkan informasi lebih lanjut secara daring.](http://h20180.www2.hp.com/apps/Nav?h_pagetype=s-924&h_client=s-h-e004-01&h_keyword=lp70014-all&h_lang=en)

# <span id="page-18-0"></span>**5 Menyalin dan memindai**

- Memindai ke komputer
- [Menyalin dokumen teks atau dokumen campuran](#page-19-0)
- [Kiat-kiat untuk menyalin dan memindai dengan lancar](#page-21-0)

# **Memindai ke komputer**

#### **Untuk memindai ke komputer**

- **1.** Muatkan dokumen sumber.
	- **a**. Angkat sungkup produk.

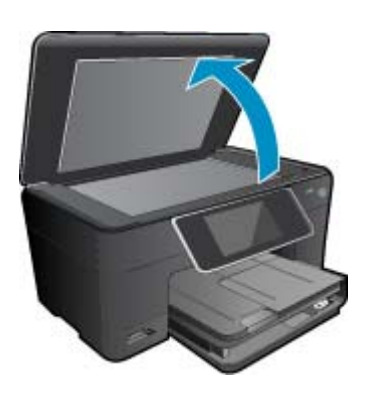

**b**. Muatkan muka cetak dokumen sumber menghadap ke bawah pada sudut kanan depan kaca.

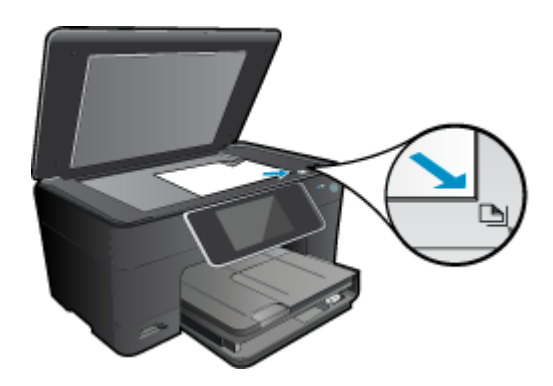

- **c**. Tutupkan sungkup.
- **2.** Mulai pindai.
	- **a**. Pada layar laman, sorot **Scan (Pindai)**, kemudian tekan **OK**.
	- **b**. Sorot **Computer (Komputer)**, kemudian tekan **OK**. Jika produk terhubung melalui jaringan, daftar komputer yang tersedia akan muncul. Pilih komputer yang akan menjadi tempat pemindahan pemindaian.
- **3.** Menampilkan animasi untuk topik ini. Beberapa layar yang muncul dalam animasi mungkin tidak mencerminkan produk Anda.

#### **Topik terkait**

• [Kiat-kiat untuk menyalin dan memindai dengan lancar pada halaman 20](#page-21-0)

# <span id="page-19-0"></span>**Menyalin dokumen teks atau dokumen campuran**

**1.** Lakukan salah satu petunjuk berikut:

#### **Salinan 1-sisi**

**a**. Muatkan kertas.

Muatkan kertas ukuran penuh ke dalam baki masukan utama.

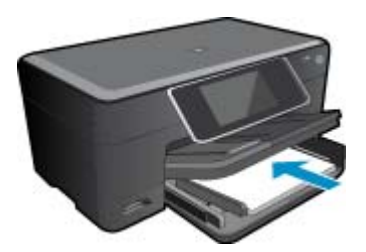

**b**. Muatkan dokumen sumber. Angkat sungkup produk.

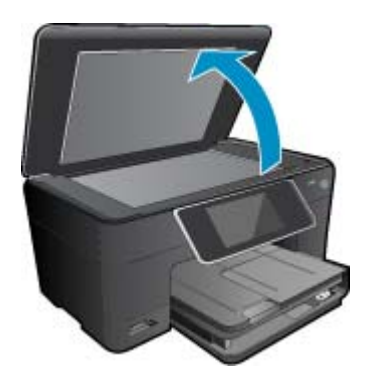

Muatkan muka cetak dokumen sumber menghadap ke bawah pada sudut kanan depan kaca.

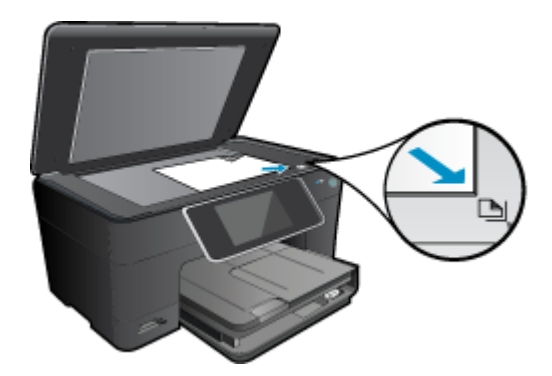

Tutupkan sungkup.

- **c**. Tentukan jumlah salinan.
	- Sentuh **Copy (Salin)** pada layar Halaman Depan. Pratayang **Copy (Salin)** akan muncul. Sentuh layar tersebut untuk menetapkan jumlah salinan.
- **d**. Mulai salin.

Sentuh **B&W (Hitam Putih)** atau **Color (Warna)**.

#### **Salinan 2-sisi**

**a**. Muatkan kertas.

Muatkan kertas ukuran penuh ke dalam baki masukan utama.

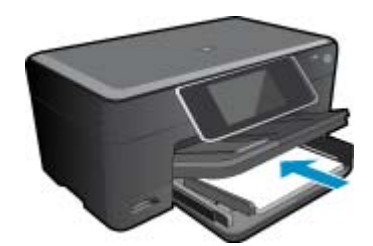

**b**. Muatkan dokumen sumber. Angkat sungkup produk.

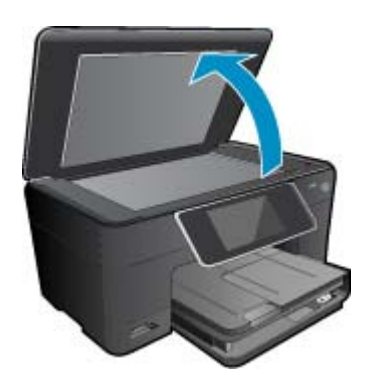

Muatkan muka cetak dokumen sumber menghadap ke bawah pada sudut kanan depan kaca.

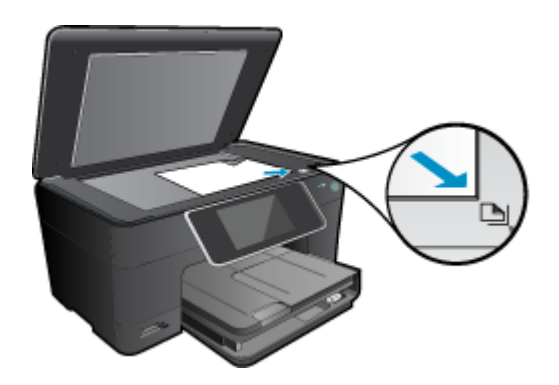

Tutupkan sungkup.

**c**. Tentukan opsi 2-sisi.

 Sentuh **Copy (Salin)** pada layar Halaman Depan. Pratayang **Copy (Salin)** akan muncul. Sentuh **Print Settings (Pengaturan Cetak)**. Menu **Copy Settings (Pengaturan Salin)** akan muncul. Sentuh **2-Sided (2-Sisi)**. Sentuh **On (Aktif)**.

**d**. Tentukan jumlah salinan.

Gunakan layar sentuh untuk menetapkan jumlah salinan.

<span id="page-21-0"></span>**e**. Mulai salin.

#### Sentuh **B&W (Hitam Putih)** atau **Color (Warna)**.

- **f**. Salin dokumen sumber kedua.
	- Muatkan halaman kedua pada kaca dan sentuh **OK**.
- **2.** Menampilkan animasi untuk topik ini. Beberapa layar yang muncul dalam animasi mungkin tidak mencerminkan produk Anda.

#### **Topik terkait**

• Kiat-kiat untuk menyalin dan memindai dengan lancar pada halaman 20

# **Kiat-kiat untuk menyalin dan memindai dengan lancar**

Gunakan kiat-kiat berikut untuk menyalin dan memindai dengan lancar:

- Kaca dan bagian belakang sungkup harus selalu bersih. Pemindai akan menerjemahkan apapun yang terdeteksi pada kaca sebagai bagian dari citra.
- Muatkan dokumen sumber Anda dengan muka cetak menghadap ke bawah di sudut depan kanan kaca.
- Untuk menyalin atau memindai buku atau pun dokumen sumber yang tebal, lepaskan sungkup.
- Untuk membuat salinan yang besar dari dokumen asli yang kecil, pindai dokumen sumber ke dalam komputer, sesuaikan ukuran gambar dalam perangkat lunak pemindaian, kemudian cetak salinan gambar yang diperbesar tadi.
- Untuk menghindari kesalahan teks terpindai atau ada bagian yang hilang, pastikan kecerahan sudah disetel dengan tepat dalam perangkat lunak.
- Jika dokumen yang akan dipindai memiliki tata letak yang kompleks, pilih teks berbingkai sebagai pengaturan dokumen pindai dalam perangkat lunak. Dengan pengaturan ini, tata letak teks dan format akan dipertahankan.
- Jika gambar yang terpindai terpotong secara salah, nonaktifkan fitur pemotongan otomatis dalam perangkat lunak dan potong gambar terpindai secara manual.

# <span id="page-22-0"></span>**6 Bekerja dengan kartrid**

- Memeriksa kisaran level tinta
- Membersihkan kepala cetak secara otomatis
- [Mengganti kartrid](#page-23-0)
- [Memesan persediaan tinta](#page-25-0)
- [Informasi jaminan kartrid](#page-25-0)
- [Tip bekerja dengan tinta](#page-26-0)

# **Memeriksa kisaran level tinta**

Anda dapat memeriksa dengan mudah level persediaan tinta untuk menentukan berapa lama lagi perlu mengganti kartrid. Level persediaan tinta menunjukkan kisaran jumlah tinta yang tersisa dalam kartrid.

**Catatan 1** Jika Anda memasang kartrid yang sudah diisi atau dirakit ulang, atau kartrid yang pernah digunakan pada printer lain, indikator level tinta mungkin tidak akan akurat atau tidak tersedia.

**Catatan 2** Peringatan dan indikator level tinta memberi perkiraan hanya untuk tujuan perencanaan. Saat Anda menerima pesan peringatan tinta tinggal sedikit, cobalah untuk menyediakan kartrid pengganti untuk menghindari kemungkinan penundaan pencetakan. Anda tidak perlu mengganti kartrid sampai kualitas cetak tidak dapat diterima.

**Catatan 3** Tinta dari kartrid digunakan dalam proses pencetakan melalui berbagai cara, termasuk proses inisialisasi yang mempersiapkan produk dan kartrid untuk pencetakan, juga saat membersihkan kepala cetak, sehingga saluran tinta cetak tetap bersih dan tinta mengalir lancar. Selain itu, setelah digunakan sebagian sisa tinta akan tertinggal dalam kartrid. Untuk informasi lebih lanjut, lihat [www.hp.com/go/inkusage](http://www.hp.com/go/inkusage).

#### **Untuk memeriksa level tinta dari perangkat lunak HP Photosmart**

- **1.** Pada HP Solution Center, klik **Settings** (Pengaturan), pilih **Print Settings** (Pengaturan Cetak), lalu klik **Printer Toolbox** (Kotak Alat Printer).
	- **Catatan** Anda juga dapat membuka **Printer Toolbox** (Kotak Alat Printer) dari kotak dialog **Print Properties** (Properti Cetak). Dalam kotak dialog **Print Properties** (Properti Cetak), klik tab **Features** (Fitur), lalu klik tombol **Printer Services** (Layanan Printer).

**Printer Toolbox** (Kotak Alat Printer) muncul.

**2.** Klik tab **Estimated Ink Levels** (Perkiraan Level Tinta). Perkiraan level tinta untuk kartrij tinta muncul.

#### **Untuk memeriksa level tinta dari tampilan printer**

▲ Dari layar laman, tekan tombol **Status**. Perkiraan level tinta akan ditampilkan.

#### **Topik terkait**

• [Memesan persediaan tinta pada halaman 24](#page-25-0) [Tip bekerja dengan tinta pada halaman 25](#page-26-0)

# **Membersihkan kepala cetak secara otomatis**

Jika kualitas cetak tidak dapat diterima, dan masalahnya bukan karena isi tinta yang rendah atau tinta non-HP, cobalah bersihkan kepala cetak.

#### <span id="page-23-0"></span>**Untuk membersihkan kepala cetak dari tampilan printer**

- **1.** Dari layar laman, tekan tombol **Settings** (Pengaturan). **Setup Menu** (Menu Pengaturan) akan ditampilkan.
- **2.** Dalam **Setup Menu** (Menu Pengaturan), sentuh layar untuk menyorot **Tools** (Alat Bantu). Tekan **OK**.
- **3.** Sentuh layar untuk menyorot **Clean Printhead** (Bersihkan Kepala Cetak). Tekan **OK**.

#### **Topik terkait**

• [Memesan persediaan tinta pada halaman 24](#page-25-0) [Tip bekerja dengan tinta pada halaman 25](#page-26-0)

# **Mengganti kartrid**

#### **Untuk mengganti kartrid**

- **1.** Periksa apakah daya hidup.
- **2.** Keluarkan kartrid.
	- **a**. Buka pintu akses kartrid.

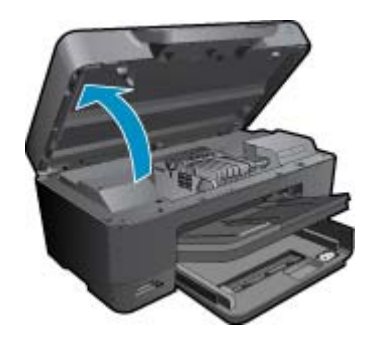

Tunggu sampai kereta cetak bergerak ke tengah produk.

**b**. Tekan tab pada kartrid, kemudian keluarkan dari slot.

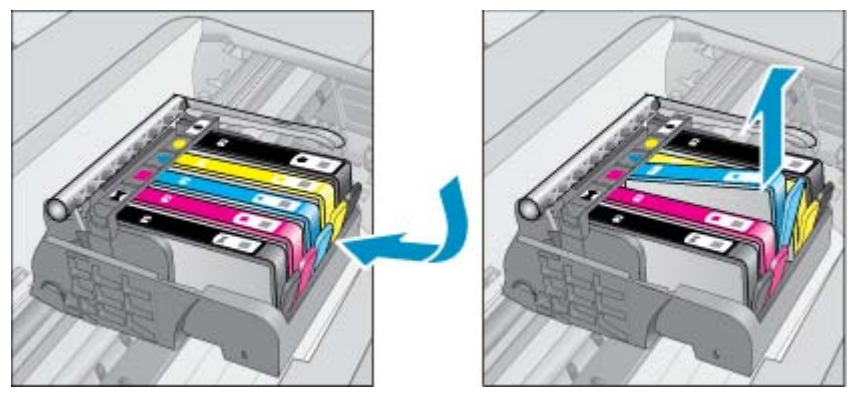

- **3.** Tarik tab oranye dan keluarkan kartrid dari wadahnya.
	- **a**. Buka pintu akses kartrid.

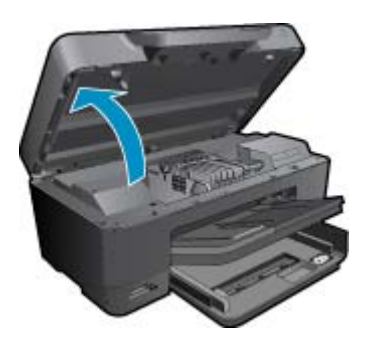

Tunggu sampai kereta cetak bergerak ke tengah produk.

**b**. Tekan tab pada kartrid, kemudian keluarkan dari slot.

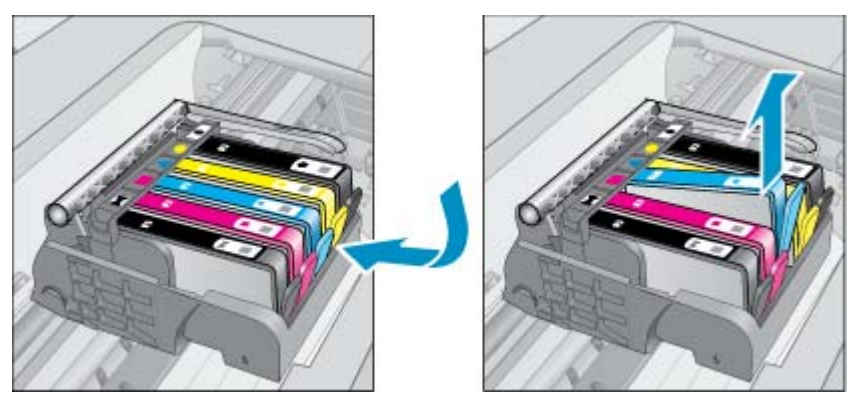

- **4.** Masukkan kartrid baru.
	- **a**. Keluarkan kartrid dari kemasan.

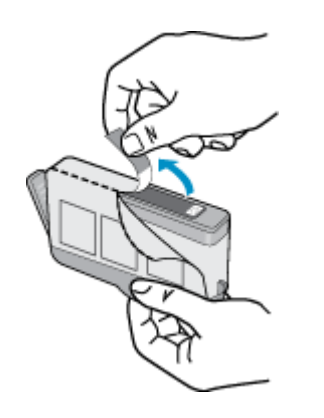

**b**. Putar penyumbat oranye untuk memutusnya. Pemutaran harus kuat agar penyumbat bisa terputus.

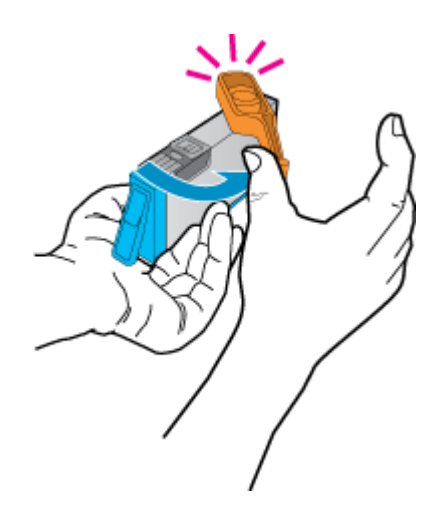

**c**. Cocokkan ikon warna, kemudian dorong kartrid ke dalam slot sampai terkunci.

<span id="page-25-0"></span>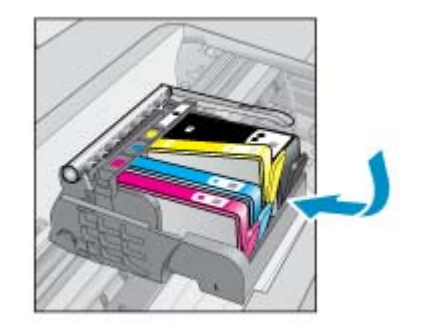

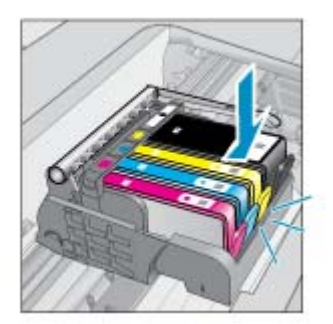

**d**. Tutup pintu kartrid.

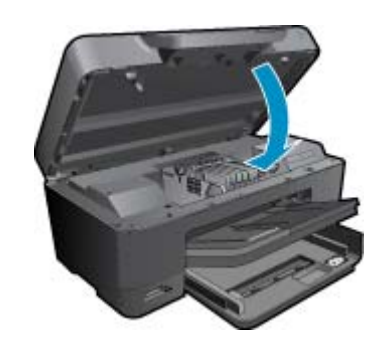

**5.** Menampilkan animasi untuk topik ini. Beberapa layar yang muncul dalam animasi mungkin tidak mencerminkan produk Anda.

#### **Topik terkait**

• Memesan persediaan tinta pada halaman 24 [Tip bekerja dengan tinta pada halaman 25](#page-26-0)

## **Memesan persediaan tinta**

Untuk mempelajari bahan pakai HP yang bekerja dengan produk, pesan bahan pakai tersebut secara tersambung, atau buat daftar belanja untuk dicetak, buka HP Solution Center (Pusat Solusi HP) lalu pilih fitur belanja tersambung.

Informasi kartrid dan tautan ke belanja tersambung juga muncul pada pesan peringatan tinta. Di samping itu, Anda dapat menemukan informasi kartrid dan memesan secara tersambung dengan mengunjungi [www.hp.com/buy/](http://www.hp.com/buy/supplies) [supplies.](http://www.hp.com/buy/supplies)

**Catatan** Pemesanan kartrid secara tersambung tidak selalu tersedia di setiap negara/wilayah. Jika tidak tersedia di negara/wilayah Anda, hubungi agen penjual HP di kota Anda untuk informasi tentang pembelian kartrid.

## **Informasi jaminan kartrid**

Jaminan kartrid HP berlaku jika produk digunakan pada perangkat pencetakan HP yang sesuai. Jaminan ini tidak mencakup produk tinta HP yang telah diisi ulang, diproduksi ulang, diperbaru, disalahgunakan, atau dimodifikasi.

Jaminan produk berlaku selama tinta HP belum habis dan belum mencapai batas akhir tanggal jaminan. Batas akhir jaminan dalam format YYYY/MM, dapat ditemukan pada produk sebagaimana ditunjukkan:

<span id="page-26-0"></span>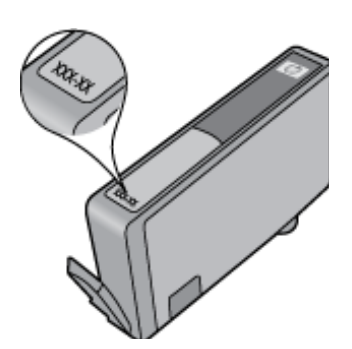

Untuk mendapatkan salinan Pernyataan Jaminan Terbatas HP, lihat dokumentasi cetak yang disertakan dengan produk.

# **Tip bekerja dengan tinta**

Gunakan kiat-kiat berikut untuk bekerja dengan kartrid tinta:

- Gunakan kartrid tinta yang benar untuk printer Anda. Untuk daftar kartrid tinta yang kompatibel, lihat dokumentasi versi cetak yang disertakan dengan printer. Atau, lihat pada **Printer Toolbox (Kotak Alat Printer)** dalam perangkat lunak.
- Masukkan kartrid tinta ke dalam slot yang benar. Cocokkan warna dan ikon masing-masing kartrid dengan warna dan ikon pada setiap slot. Pastikan semua kartrid masuk dengan pas pada tempatnya.
- Gunakan kartrid tinta HP yang asli. Kartrid tinta HP asli didesain dan diuji dengan printer HP untuk membantu Anda menghasilkan cetakan yang berkualitas meski dilakukan berkali-kali.
- Siapkan kartrid tinta pengganti saat Anda menerima pesan peringatan tinta. Langkah ini dapat mencegah penundaan pencetakan Anda tidak perlu mengganti kartrij tinta sampai kualitas cetak menjadi sangat rendah.
- Kartrid foto dan kartrid Foto Hitam Putih tidak dapat dipertukarkan.

# <span id="page-28-0"></span>**7 Dukungan HP**

- Dapatkan bantuan lebih lanjut
- Dukungan HP melalui telepon
- [Pilihan jaminan tambahan](#page-29-0)

# **Dapatkan bantuan lebih lanjut**

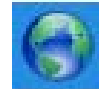

Anda dapat menemukan informasi dan bantuan lebih lanjut tentang HP Photosmart dengan memasukkan kata kunci dalam ruas **Search** (Cari) di kiri atas penampil bantuan. Judul topik terkait -- untuk topik lokal dan daring -- akan tercantum.

Untuk menghubungi Dukungan HP, [klik di sini untuk hubungan daring.](http://h20180.www2.hp.com/apps/Nav?h_pagetype=s-001&h_page=hpcom&h_client=s-h-e002-1&h_product=3737191&h_lang=en&h_cc=id)

# **Dukungan HP melalui telepon**

Opsi dan ketersediaan dukungan telepon berbeda-beda menurut produk, negara/wilayah, dan bahasa.

Bagian ini berisi topik berikut:

- Jangka waktu dukungan telepon
- **Menelepon**
- Setelah jangka waktu dukungan telepon

## **Jangka waktu dukungan telepon**

Dukungan telepon satu tahun tersedia di Amerika Utara, Asia Pasifik, dan Amerika Latin (termasuk Meksiko). Untuk menentukan durasi dukungan telepon di Eropa, Timur Tengah, dan Afrika, silakan lihat [www.hp.com/support](http://h20180.www2.hp.com/apps/Nav?h_lang=en&h_cc=us&h_product=3737191&h_page=hpcom&h_pagetype=s-001&lang=en&cc=us&h_client=s-h-e002-1) . Biaya standar perusahaan telepon dikenakan untuk panggilan ini.

## **Menelepon**

Hubungi dukungan HP sewaktu Anda di depan komputer dan produk. Persiapkan informasi yang akan diberikan berikut ini:

- Nama produk (HP Photosmart Premium e-All-in-One C310 series)
- Nomor seri (terdapat di bagian belakang atau dasar produk)
- Pesan yang ditampilkan pada saat masalah terjadi
- Jawablah pertanyaan ini:
	- Apakah masalah ini pernah terjadi sebelumnya?
	- Dapatkah Anda mengulanginya?
	- Apakah Anda menambahkan perangkat keras atau perangkat lunak baru pada komputer tidak lama sebelum masalah ini mulai muncul?
	- Apakah terjadi peristiwa lain sebelum masalah ini muncul (seperti hujan petir, produk dipindahkan dan lainnya)?

Untuk daftar nomor telepon dukungan, kunjungi [www.hp.com/support](http://h20180.www2.hp.com/apps/Nav?h_lang=en&h_cc=us&h_product=3737191&h_page=hpcom&h_pagetype=s-001&lang=en&cc=us&h_client=s-h-e002-1) .

## **Setelah jangka waktu dukungan telepon**

Setelah jangka waktu dukungan telepon, bantuan tersedia dari HP dengan biaya tambahan. Bantuan juga tersedia pada situs Web dukungan online HP: [www.hp.com/support](http://h20180.www2.hp.com/apps/Nav?h_lang=en&h_cc=us&h_product=3737191&h_page=hpcom&h_pagetype=s-001&lang=en&cc=us&h_client=s-h-e002-1) . Hubungi penyalur HP Anda atau panggil nomor telepon dukungan untuk negara/wilayah Anda untuk mengetahui lebih banyak tentang pilihan dukungan.

# <span id="page-29-0"></span>**Pilihan jaminan tambahan**

Tersedia program perpanjangan layanan untuk HP Photosmart dengan tambahan biaya. Kunjungi [www.hp.com/](http://h20180.www2.hp.com/apps/Nav?h_lang=en&h_cc=us&h_product=3737191&h_page=hpcom&h_pagetype=s-001&lang=en&cc=us&h_client=s-h-e002-1) support, pilih negara/wilayah dan bahasa Anda, kemudian temukan area layanan dan jaminan untuk informasi tentang program perpanjangan layanan tersebut.

# <span id="page-30-0"></span>**8 Konektivitas**

- Menginstal perangkat lunak untuk koneksi jaringan
- Tip mengonfigurasi dan menggunakan printer berjaringan

# **Menginstal perangkat lunak untuk koneksi jaringan**

Gunakan bagian ini untuk menginstal perangkat lunak HP Photosmart pada komputer yang terhubung ke jaringan. Sebelum menginstal perangkat lunak, pastikan Anda telah menghubungkan HP Photosmart ke jaringan. Jika HP Photosmart belum dihubungkan ke jaringan, untuk menghubungkannya ikuti petunjuk pada layar saat penginstalan perangkat lunak berlangsung.

**Catatan 1** Jika komputer Anda dikonfigurasikan untuk menyambung ke serangkaian kandar jaringan, pastikan komputer Anda saat ini dihubungkan ke kandar-kandar ini sebelum menginstal perangkat lunak. Atau, penginstal perangkat lunak HP Photosmart mungkin mencoba menggunakan salah satu huruf kandar cadangan dan Anda tidak akan dapat mengakses kandar jaringan pada komputer.

**Catatan 2** Lamanya instalasi antara 20 sampai 45 menit tergantung sistem operasi yang digunakan, sisa ruang kosong pada disk, dan kecepatan prosesor komputer Anda.

#### **Untuk menginstal perangkat lunak HP Photosmart Windows pada komputer yang terhubung ke jaringan**

- **1.** Tutup semua aplikasi yang berjalan pada komputer.
- **2.** Masukkan CD instalasi yang disertakan dengan produk ke dalam penggerak CD-ROM komputer Anda dan ikuti petunjuk pada layar.
	- **Catatan** (1) Jika HP Photosmart tidak terhubung ke jaringan, jalankan **Wisaya Pengaturan Nirkabel** dari menu **Network (Jaringan)** pada HP Photosmart. Jika selama penginstalan, perangkat lunak tidak dapat menemukan produk pada jaringan atau Anda tidak berhasil menjalankan **Wisaya Pengaturan Nirkabel**, perangkat lunak ini mungkin dapat menampilkan untuk Anda pengaturan nirkabel, dan jika demikian, Anda akan diarahkan ke **Wisaya Pengaturan Nirkabel** untuk memasukkan informasi ini. Atau

(2) Jika printer sudah ada dalam jaringan, perangakt lunak akan menyediakan metode pencarian lain agar Anda dapat menemukan printer melalui jaringan.

- **3.** Jika muncul kotak dialog tentang firewall, ikuti petunjuknya. Jika Anda melihat pesan cuat firewall, Anda harus selalu menerima atau menyetujui pesan cuat tersebut.
- **4.** Pada layar **Connection Type** (Tipe Koneksi), tentukan pilihan **Networking** (Jaringan), kemudian klik **Next** (Lanjut).

Layar **Searching (Mencari)** akan muncul saat program Pengaturan mencari produk dalam jaringan.

- **5.** Pada layar **Printer Found (Printer Ditemukan)**, pastikan dulu bahwa penjelasan mengenai printernya benar. Jika ditemukan lebih dari satu printer dalam jaringan, akan muncul layar **Printers Found** (Printer Ditemukan). Pilih produk yang ingin Anda hubungkan.
- **6.** Ikuti petunjuk untuk menginstal perangkat lunak. Jika sudah selesai menginstal perangkat lunak, produk siap digunakan.
- **7.** Untuk menguji koneksi jaringan Anda, jalankan komputer lalu cetak lembar laporan swauji pada produk.

# **Tip mengonfigurasi dan menggunakan printer berjaringan**

Gunakan tip berikut ini untuk mengonfigurasi dan menggunakan printer berjaringan:

- Saat mengonfigurasi printer berjaringan nirkabel, pastikan perute nirkabel atau titik akses Anda sudah dihidupkan. Saat **Wisaya Pengaturan Nirkabel** berjalan, printer akan mencari perute nirkabel, kemudian menampilkan daftar nama jaringan yang terdeteksi pada tampilan.
- Jika komputer Anda dihubungkan ke Jaringan Privat Virtual (VPN), Anda harus memutus sambungan dari VPN tersebut sebelum dapat mengakses perangkat lainnya pada jaringan, termasuk printer.
- Pelajari cara menemukan pengaturan keamanan jaringan. [Klik di sini untuk mendapatkan informasi lebih lanjut](http://h20180.www2.hp.com/apps/Nav?h_pagetype=s-924&h_client=s-h-e004-01&h_keyword=lp70018-win&h_lang=en) [secara daring.](http://h20180.www2.hp.com/apps/Nav?h_pagetype=s-924&h_client=s-h-e004-01&h_keyword=lp70018-win&h_lang=en)
- Pelajari tentang Network Diagnostic Utility dan tip pemecahan masalah lainnya. [Klik di sini untuk mendapatkan](http://h20180.www2.hp.com/apps/Nav?h_pagetype=s-924&h_client=s-h-e004-01&h_keyword=lp70016-win&h_lang=en) [informasi lebih lanjut secara daring.](http://h20180.www2.hp.com/apps/Nav?h_pagetype=s-924&h_client=s-h-e004-01&h_keyword=lp70016-win&h_lang=en)
- Pelajari cara mengubah sambungan dari USB ke nirkabel. [Klik di sini untuk mendapatkan informasi lebih lanjut](http://h20180.www2.hp.com/apps/Nav?h_pagetype=s-924&h_client=s-h-e004-01&h_keyword=lp70015-win&h_lang=en) [secara daring.](http://h20180.www2.hp.com/apps/Nav?h_pagetype=s-924&h_client=s-h-e004-01&h_keyword=lp70015-win&h_lang=en)
- Pelajari cara bekerja dengan program firewall dan antivirus Anda saat mengonfigurasi printer. [Klik di sini untuk](http://h20180.www2.hp.com/apps/Nav?h_pagetype=s-924&h_client=s-h-e004-01&h_keyword=lp70017-win&h_lang=en) [mendapatkan informasi lebih lanjut secara daring.](http://h20180.www2.hp.com/apps/Nav?h_pagetype=s-924&h_client=s-h-e004-01&h_keyword=lp70017-win&h_lang=en)
- Pelajari cara menghubungkan HP Photosmart ke jaringan rumah nirkabel menggunakan Konfigurasi WiFi Berproteksi (WPS). [Klik di sini untuk mendapatkan informasi lebih lanjut secara daring.](http://h20180.www2.hp.com/apps/Nav?h_pagetype=s-924&h_client=s-h-e004-01&h_keyword=lp70022-all-C310&h_lang=en)
- Pelajari cara menghubungkan HP Photosmart ke jaringan rumah nirkabel menggunakan Wisaya Konfigurasi Nirkabel. [Klik di sini untuk mendapatkan informasi lebih lanjut secara daring.](http://h20180.www2.hp.com/apps/Nav?h_pagetype=s-924&h_client=s-h-e004-01&h_keyword=lp70031-all-C310&h_lang=en)

**Informasi Teknis**

Informasi Teknis

# <span id="page-32-0"></span>**9 Informasi Teknis**

Spesifikasi teknis dan informasi peraturan internasional HP Photosmart disediakan pada bagian ini.

Untuk spesifikasi tambahan, baca dokumentasi tercetak yang disertakan dengan HP Photosmart.

Bagian ini berisi topik berikut:

- **Pemberitahuan**
- Informasi chip kartrid
- **[Spesifikasi](#page-33-0)**
- [Program penanganan produk ramah lingkungan](#page-35-0)
- [Pemberitahuan resmi](#page-40-0)
- [Pernyataan peraturan nirkabel](#page-43-0)

# **Pemberitahuan**

#### Pemberitahuan Hewlett-Packard Company

Informasi yang terkandung dalam dokumen ini dapat berubah tanpa pemberitahuan. maaman paga membawatan di kerajaan menyerbanyak, mengadaptak, atau menerjemahkan bahan ini tanpa izin tertulis dari<br>Hak Opto ditridungi Undang-Undang, Dilasang interlaperkan menuruh hukum hak dipedapat pemakukan bandak dan dolamen ini C 2009 Hewlet Packard Development Company, LP. Microsoft, Windows, Windows XP, dan Windows Vista adalah merek dagang Microsoft Corporation yang terdaftar di AS. Windows 7 adalah merek dagang terdaftar atau merek dagang Microsoft Corporation di Amerika Serikat dan/atau negara-negara lain. Intel dan Pentum adalah merek dagang atau merek dagang terdatar Intel Corporation atau anak perusahaannya di Amerika Serikat dan negara-negara lain.

Merek dagang Bluetooth dimiliki oleh pemegang mereknya dan digunakan oleh Hewlett-Packard Company dengan lisensi.

# **Informasi chip kartrid**

Kartrid HP yang digunakan dengan produk ini mengandung chip memori yang membantu operasi produk. Selain itu, chip memori ini menghimpun serangkaian informasi tertentu mengenai penggunaan produk, yang tercakup sebagai berikut: tanggal saat pertama kali kartrid dipasang, tanggal saat terakhir kali kartrid digunakan, jumlah halaman tercetak yang menggunakan kartrid, kisaran halaman, mode pencetakan yang digunakan, galat pencetakan yang mungkin terjadi, dan model produk. Informasi ini membantu HP dalam merancang produk di masa depan agar memenuhi kebutuhan pencetakan konsumen.

Data yang dihimpun dari chip memori kartrid tidak mengandung informasi yang dapat digunakan untuk mengidentifikasi konsumen atau pengguna kartrid atau pun produk mereka.

HP menghimpun percontohan dari chip memori pada kartrid yang diserahkan ke program pengembalian dan daur ulang gratis dari HP (Mitra Planet HP: [www.hp.com/hpinfo/globalcitizenship/environment/recycle/](http://www.hp.com/hpinfo/globalcitizenship/environment/recycle/index.html)). Chip memori dari percontohan ini dibaca dan dipelajari untuk peningkatan produk HP di masa mendatang. Mitra HP yang membantu daur ulang kartrid ini juga memiliki akses ke data tersebut.

Setiap pihak ketiga yang memiliki kartrid mungkin memiliki akses ke informasi anonim pada chip memori. Apabila Anda ingin mencegah akses ke informasi ini, Anda dapat menonaktifkan fungsi chip. Namun, setelah chip memori dibuat tidak berfungsi, kartrid tidak dapat digunakan dalam produk HP.

Jika Anda khawatir dengan penyediaan informasi anonim ini, Anda dapat membuat informasi tersebut tidak dapat diakses dengan cara menonaktifkan kemampuan chip memori dalam menghimpun informasi penggunaan produk.

#### **Untuk menonaktifkan fungsi informasi penggunaan**

#### **1.** Sentuh **Pengaturan**.

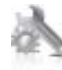

- <span id="page-33-0"></span>**2.** Sentuh **Preferences (Pilihan)**.
- **3.** Sentuh **Cartridge Chip Info (Info Chip Kartrid)**, kemudian sentuh **OK**.

**Catatan** Untuk mengaktifkan kembali fungsi informasi penggunaan, pulihkan pengaturan standar pabrik.

**Catatan** Anda masih bisa menggunakan kartrid dalam produk HP jika kemampuan chip memori untuk menghimpun informasi penggunaan produk dinonaktifkan.

# **Spesifikasi**

Spesifikasi teknis untuk HP Photosmart disediakan di bagian ini. Untuk spesifikasi produk yang lengkap, lihat Lembar Data Produk di [www.hp.com/support](http://h20180.www2.hp.com/apps/Nav?h_lang=en&h_cc=us&h_product=3737191&h_page=hpcom&h_pagetype=s-001&lang=en&cc=us&h_client=s-h-e002-1) .

#### **Persyaratan sistem**

Persyaratan perangkat lunak dan sistem terdapat pada file Readme.

Untuk informasi mengenai peluncuran dan dukungan sistem operasi, kunjungi situs Web dukungan online HP di [www.hp.com/support](http://h20180.www2.hp.com/apps/Nav?h_lang=en&h_cc=us&h_product=3737191&h_page=hpcom&h_pagetype=s-001&lang=en&cc=us&h_client=s-h-e002-1) .

#### **Spesifikasi lingkungan**

- Kisaran suhu pengoperasian yang diperbolehkan: Printer utama: 5 s.d 40 derajat C (41 s.d 104 derajat F) Tampilan Lepasan: -10 s.d 40 derajat C (14 s.d 104 derajat F)
- Kisaran suhu pengoperasian yang diperbolehkan: 5 ºC hingga 40 ºC (41 ºF hingga 104 ºF)
- Kelembaban: 15% hingga 80% RH tanpa pengembunan; 28 ºC titik embun maksimum
- Kisaran suhu non-pengoperasian (Penyimpanan): -20 s.d 60 derajat C (-4 s.d 140 derajat F)
- Bila terdapat medan elektromagnetik tinggi, hasil dari HP Photosmart mungkin sedikit terganggu
- HP menganjurkan penggunaan kabel USB yang lebih pendek dari atau sepanjang 3 m untuk meminimalkan kemungkinan gangguan yang disebabkan oleh medan elektromagnetik yang tinggi

#### **Resolusi cetak**

Untuk mempelajari lebih lanjut tentang resolusi printer, lihat perangkat lunak printer.

#### **Spesifikasi kertas**

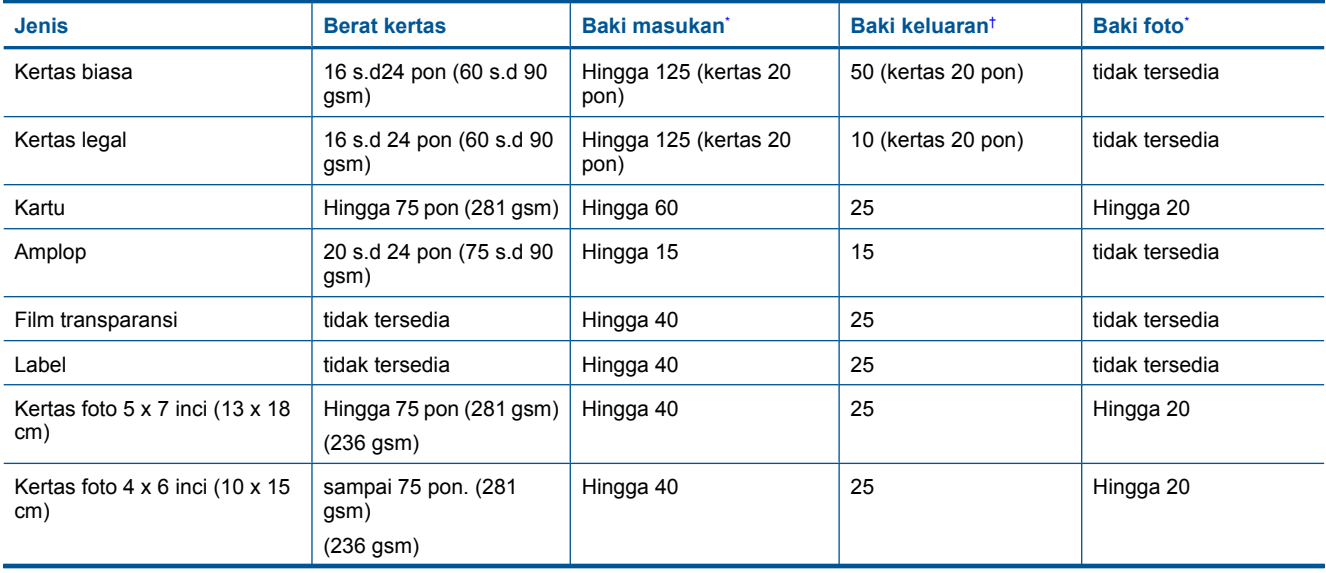

#### <span id="page-34-0"></span>(bersambung)

\*

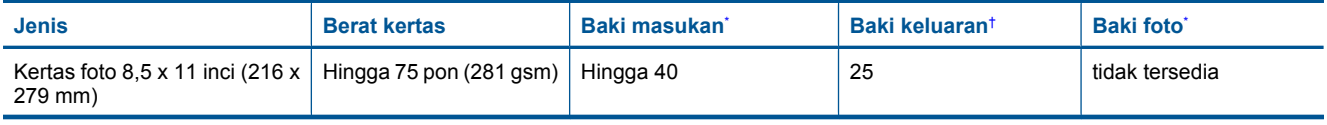

\* Kapasitas maksimum.

† Kapasitas baki keluaran tergantung pada jenis kertas dan jumlah tinta yang Anda gunakan. HP menyarankan untuk mengosongkan baki keluaran setiap kali usai mencetak. Mode kualitas cetak FAST DRAFT (draf cepat) mengharuskan penahan kertas diulur dan baki ujung diputar ke atas. Bila baki ujung tidak diputar ke atas, kertas ukuran letter maupun legal akan jatuh pada lembar pertama.

**Catatan** Untuk daftar lengkap ukuran media yang didukung, lihat penggerak printer.

#### **Spesifikasi kertas aksesori pencetakan dua sisi - semua wilayah kecuali Jepang**

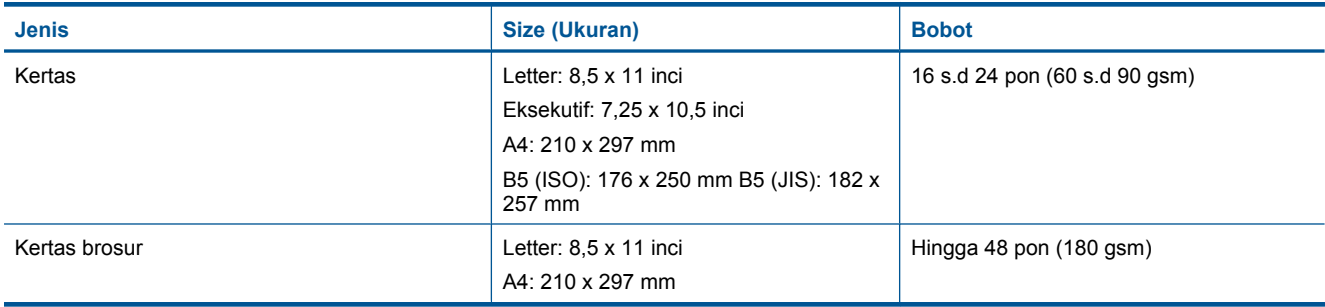

#### **Spesifikasi kertas aksesori pencetakan dua sisi - hanya Jepang**

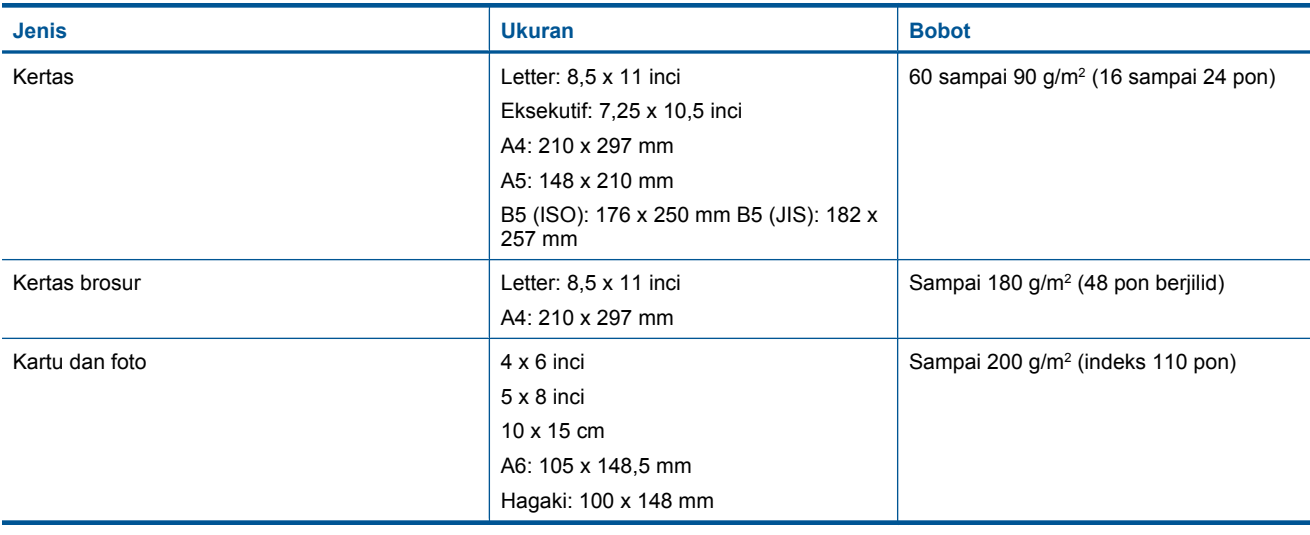

#### **Penjajaran lengkungan**

• 0,006 mm/mm pada kertas biasa (sisi ke-2)

*K* Catatan Ketersediaan jenis media bervariasi sesuai negara/wilayah.

#### **Spesifikasi cetak**

- Kecepatan cetak bervariasi tergantung pada kompleksitas dokumen
- Pencetakan ukuran Panorama
- Metode: drop-on-demand thermal inkjet
- Bahasa: PCL3 GUI

#### <span id="page-35-0"></span>**Spesifikasi salin**

- Pemrosesan gambar digital
- Jumlah maksimum salinan bervariasi sesuai modelnya
- Kecepatan salin bervariasi tergantung dari kompleksitas dokumen dan model
- Pembesaran salinan maksimum berkisar dari 200-400% (tergantung pada model)
- Pengecilan salinan maksimum berkisar dari 25-50% (tergantung pada model)

#### **Hasil kartrid tinta**

Kunjungi [www.hp.com/go/learnaboutsupplies](http://www.hp.com/go/learnaboutsupplies) untuk informasi lebih lanjut tentang hasil perkiraan kartrid.

#### **Spesifikasi pindai**

- Editor gambar tercakup
- Antarmuka perangkat lunak yang memenuhi standar Twain
- Resolusi: sampai 1200 x 2400 ppi optik (tergantung model); 19200 ppi yang disempurnakan (perangkat lunak) Untuk informasi lebih lanjut mengenai resolusi ppi, lihat perangkat lunak pemindai.
- Warna: 48-bit warna, 8-bit abu-abu (256 level abu-abu)
- Ukuran pindai maksimum dari kaca: 21,6 x 29,7 cm

## **Program penanganan produk ramah lingkungan**

Hewlett-Packard berkomitmen untuk menyediakan produk berkualitas dengan cara yang ramah lingkungan. Produk ini didesain untuk dapat didaur ulang. Jumlah material yang digunakan diupayakan seminimum mungkin namun fungsionalitas dan keandalannya tetap terjamin. Material yang berbeda didesain agar dapat dipisahkan dengan mudah. Pengencang dan sambungan lainnya mudah ditemukan, dijangkau dan dilepas dengan menggunakan perkakas biasa. Komponen penting didesain agar mudah dijangkau dengan cepat sehingga pembongkaran dan perbaikan menjadi efisien.

Untuk informasi lebih lanjut, kunjungi situs web Komitmen HP terhadap Lingkungan di:

[www.hp.com/hpinfo/globalcitizenship/environment/index.html](http://www.hp.com/hpinfo/globalcitizenship/environment/index.html)

Bagian ini berisi topik berikut:

- Tip Ramah Lingkungan
- [Penggunaan kertas](#page-36-0)
- [Plastik](#page-36-0)
- [Lembar data keamanan bahan](#page-36-0)
- **[Program daur ulang](#page-36-0)**
- [Program daur ulang persediaan HP inkjet](#page-36-0)
- [Mengatur Mode Hemat Energi](#page-36-0)
- [Pemakaian daya](#page-37-0)
- [Disposal of waste equipment by users in private households in the European Union](#page-38-0)
- [Bahan Kimia](#page-38-0)
- [Toxic and hazardous substance table](#page-39-0)
- [Battery disposal in the Netherlands](#page-39-0)
- [Battery disposal in Taiwan](#page-39-0)
- **[Attention California users](#page-39-0)**
- [EU battery directive](#page-40-0)

#### **Tip Ramah Lingkungan**

HP berkewajiban untuk membantu konsumen mengurangi jejak-jejak kakinya pada lingkungan. HP telah memberikan Tip Ramah Lingkungan berikut untuk membantu Anda memperhatikan cara menilai dan mengurangi dampak dari pilihan-pilihan pencetakan yang ada. Untuk fitur tambahan selain fitur-fitur khusus pada produk ini, kunjungi situs Web HP Eco Solutions (Solusi Ramah Lingkungan HP) untuk informasi lebih lanjut tentang programprogram lingkungan HP.

[www.hp.com/hpinfo/globalcitizenship/environment/](http://www.hp.com/hpinfo/globalcitizenship/environment/)

#### <span id="page-36-0"></span>**Fitur-fitur ramah lingkungan produk**

- **Duplex printing** (Pencetakan dupleks): Gunakan **Paper-saving Printing (Pencetakan hemat kertas)** untuk mencetak dokumen 2-sisi dengan beberapa halaman pada lembar yang sama untuk mengurangi penggunaan kertas.
- **Smart Web printing** (Pencetakan Web Pintar): Antarmuka HP Smart Web Printing (Pencetakan Web Pintar HP) mencakup jendela **Clip Book (Buku Klip)** dan **Edit Clips (Edit Klip)**, di mana Anda dapat menyimpan, menyusun, atau mencetak klip-klip yang telah dikumpulkan dari Web.
- **Energy Savings information** (Informasi Hemat Energi): Untuk memastikan status kualifikasi ENERGY STAR® produk ini, lihat [Pemakaian daya pada halaman 36](#page-37-0).
- **Recycled Materials** (Material Daur Ulang): Untuk informasi lebih lanjut mengenai pendaur-ulangan produk HP, silakan kunjungi:

[www.hp.com/hpinfo/globalcitizenship/environment/recycle/](http://www.hp.com/hpinfo/globalcitizenship/environment/recycle/)

#### **Penggunaan kertas**

Produk ini telah sesuai untuk penggunaan kertas daur ulang menurut DIN 19309 dan EN 12281:2002.

#### **Plastik**

Bahan plastik melebihi 25 gram ditandai dengan standar internasional yang meningkatkan kemampuan untuk mengenali plastik untuk tujuan daur ulang di akhir masa pakai produk.

#### **Lembar data keamanan bahan**

Material safety data sheet (lembar data keamanan bahan) (MSDS) dapat diperoleh dari situs Web HP di:

[www.hp.com/go/msds](http://www.hp.com/go/msds)

#### **Program daur ulang**

HP menawarkan semakin banyak program pengembalian produk dan daur ulang di banyak negara/wilayah dan juga bermitra dengan beberapa pusat daur ulang elektronik terbesar di seluruh dunia. HP juga menghemat sumber daya dengan memperbaiki dan menjual kembali sebagian produk yang paling populer. Untuk informasi lebih lanjut tentang daur ulang produk HP, silakan kunjungi:

[www.hp.com/hpinfo/globalcitizenship/environment/recycle/](http://www.hp.com/hpinfo/globalcitizenship/environment/recycle/)

#### **Program daur ulang persediaan HP inkjet**

HP berkomitmen dalam menjaga kelestarian lingkungan. Program Daur Ulang Persediaan HP Inkjet tersedia di banyak negara/wilayah dan memungkinkan Anda mendaur ulang kartrij cetak tanpa biaya. Untuk informasi lebih lanjut, kunjungi situs Web HP di:

[www.hp.com/hpinfo/globalcitizenship/environment/recycle/](http://www.hp.com/hpinfo/globalcitizenship/environment/recycle/)

#### **Mengatur Mode Hemat Energi**

Bila Anda mematikan HP Photosmart, produk akan memasukai mode Hemat Energi secara default. Ini membuat produk lebih efisien dalam penggunaan energi, yang berarti bahwa untuk menghidupkan produk dapat dibutuhkan waktu lebih lama. Di samping itu, bila dimatikan dalam mode Hemat Energi, HP Photosmart mungkin tidak akan dapat menyelesaikan sejumlah tugas perawatan otomatis. Jika Anda sering melihat pesan pada tampilan mengenai kegagalan jam real-time, atau jika Anda ingin mengurangi waktu mulai, Anda dapat mematikan mode Hemat Energi.

**<sup>2</sup> Catatan** Fitur ini aktif sebagai pengaturan standar.

#### **Untuk mengaktifkan atau mematikan mode hemat energi**

**1.** Sentuh ikon Pengaturan.

![](_page_36_Picture_24.jpeg)

**2.** Sentuh **Preferences (Pilihan)**.

- <span id="page-37-0"></span>**3.** Sentuh panah bawah untuk bergulir ke seluruh pilihan, lalu sentuh **Energy Save Mode (Mode Hemat Energi)**.
- **4.** Sentuh **On (Aktif)** atau **Off (Nonaktif)**.

### **Pemakaian daya**

Perangkat pencetakan dan olahcitra Hewlett-Packard yang ditandai dengan logo ENERGY STAR® telah memenuhi kualifikasi spesifikasi ENERGY STAR Badan Perlindungan Lingkungan (EPA) Amerika Serikat untuk perangkat olahcitra. Tanda berikut ini akan muncul pada produk-produk olahcitra yang memenuhi kualifikasi ENERGY STAR:

![](_page_37_Picture_4.jpeg)

Informasi tambahan mengenai model produk olahcitra berkualifikasi ENERGY STAR terdapat di: [www.hp.com/go/](http://www.hp.com/go/energystar) [energystar](http://www.hp.com/go/energystar)

## <span id="page-38-0"></span>**Disposal of waste equipment by users in private households in the European Union**

![](_page_38_Picture_1.jpeg)

### **Bahan Kimia**

Guna memenuhi ketentuan hukum, seperti *(Regulasi EC No. 1907/2006 dari Parlemen dan Dewan Uni Eropa)* untuk Pembatasan Bahan Kimia (Restriction of Chemicals/REACH), HP berkewajiban untuk menyediakan informasi mengenai bahan kimia yang terkandung dalam produk kepada pelanggan kami. Laporan informasi bahan kimia untuk produk ini dapat ditemukan di: [www.hp.com/go/reach](http://www.hp.com/go/reach).

## <span id="page-39-0"></span>**Toxic and hazardous substance table**

![](_page_39_Picture_62.jpeg)

### **Battery disposal in the Netherlands**

![](_page_39_Picture_3.jpeg)

Dit HP Product bevat een lithium-manganese-dioxide batterij. Deze bevindt zich op de hoofdprintplaat. Wanneer deze batterij leeg is, moet deze volgens de geldende regels worden afgevoerd.

### **Battery disposal in Taiwan**

![](_page_39_Picture_6.jpeg)

廢電池請回收

Please recycle waste batteries.

### **Attention California users**

The battery supplied with this product may contain perchlorate material. Special handling may apply. For more information, go to the following Web site:

[www.dtsc.ca.gov/hazardouswaste/perchlorate](http://www.dtsc.ca.gov/hazardouswaste/perchlorate)

#### <span id="page-40-0"></span>**EU battery directive**

![](_page_40_Picture_1.jpeg)

**European Union Battery Directive**<br>This product combits a bottory that is used to maintain data integrity of real time clock or product settings and is designed to last the life of the<br>product. Any ottempt to service or re

**Directive sur les batteries de l'Union Européenne**<br>Ca produit confert une batterie qui permet de mainteix l'intégrité des données pour les paramètes du produit ou l'horloge en temps réel et qui a<br>été conçue pour durer aus technicien qualifié.

Batterie-Richtlinie der Europäischen Union<br>Disser Produktenfalt eine Batterie, die dazu dient, die Datenintegrität der Echtzeitskrauwie der Produkteinstellungen zu erhalten, und die für die<br>Lebensdauer des Produkte auswich

Direttiva dell'Unione Europea relativa alla raccolta, al trattamento e allo smattimento di batterie e accumulatori<br>Quata prodato confene una batteria utilizzata per preservare l'integrità dei del atolfandagio in tempo real .<br>arodota e

**Directiva sobre baterías de la Unión Europea**<br>Esto producto contene una batería que se utiliza para conservar la integridad de los datos del relaj de tiempo real o la configuración del producto<br>y esti diseñada para durar

Směrnice Evropské unie pro nakládání s bateriemi<br>Tento výrobek obsahuje baterii, která slouží k uchování správn omernese tvropase unte pro nastastant a batteriemi<br>Tanto výcobe obschuje baterii, která zlouží k udovění správných dat hodin reálného času nabo nastavení výcobu.<br>vydržela celou životnost výrobku, jakýloliv pokus o opravu n

#### EU's batteridirektiv

Produktet indeholder et batteri, som bruges til at vedligeholde datalmegriteten for realtidsu» eller produktindetilinger og er beregnet til at holde i<br>hele produktet: levetid. Service på batteriet eller udskiftning ber for

Richtlijn batterijen voor de Europese Unie<br>Dit product bevel een beterij die wordt gebruik voor een juiste fidsaanduiding van de klok en het behaud van de productimtellingen. Bovendien is<br>diese ontworpen om gedurende de le

#### Euroopa Liidu aku direktiiv

sereoga una ene arenam<br>Toole siedele siut, mids kautalske readeja kela ondmeühtuse või tois säite säilemiseks. Aku on valmistud kasma terve toda kasutuseja.<br>Akut tohib hooldade või vahetade ainult kvaliitseeitud hooldusehn

Euroo**pan unionin paristodirektiivi**<br>Tämä laie sisälää pariston, jota käytetään naakaksisen kellon tietojen ja laiteen asetusten säkyttämiseen. Pariston on suunniteku kestävän laiteen<br>koka käyttäiän ajan. Pariston mahdolli

#### Οδηγία της Ευρωπαϊκής Ένωσης για τις ηλεκτρικές στήλες

Οσηγια της Ευρωπαϊκης Ένωσης για τις ηλιεκτρικές απηλές<br>Αυτότο προϊόν περίλομβάνει μια μποτορία, η αποία χρησιμοποιείται για τη διατήρηση της ακεραιότητας των δεδομένων ρολογιού πραγματικού<br>χρόνου ή των ρυθμίσεων προϊόντο

**Az Európai unió telepek és akkumulátorok direktívája**<br>A temék tatalmaz egy elemet, melynek feladata az, hagy biztosítsa a valós idejű öra vagy a temék beállításainak adatintegritását. Az elem úgy<br>von tervezve, hagy végig

i**iropas Savienības Bateriju direktīva**<br>Yaduštan ir baterija, ko iznanto reālā laika pulksteņa vai prodekts ieststījumu datu integritātes zaglabātanai, un tā ir paredzēta visam produšta<br>Izīves ciklom. Jekkura opkope vai ba

Europos Sąjungos baterijų ir akumuliatorių direktyva<br>Šiane gaminyje yra baterija, kuri naudojana, kad būtų galina prižūrėti realaus laiko laikrodžio veikiną arba gaminio nuodatas; ji skirto veikti<br>visą gaminio eksploatovim

**Dyrektywa Unii Europejskiej w sprawie baterii i akumulatorów**<br>Produkt zawiera baterię wykorzystywaną do zachowania integralności danych zegora czasu rzeczywistego lub ustawień produktu, która<br>podtrzymuje działanie produkt

#### Diretiva sobre baterias da União Européia

e manuel estadounidades de conservacións de la conservación dos dados do relágio em tempo real ou das configurações do produto e<br>Este produto contém uma bateria que é usada para manteria de coruentar ou substituir essa bat é projetada<br>qualificado

Smernica Európskej únie pre zaobchádzanie s batériami<br>Tosto vyobci obodnýc batéria šteto štěži na udovanie potvrech údajov hodin sobného čase olobo nastovní výrobku. Batéria je slomštvovaná<br>tak, aby vydržala celú životnať

**Direktiva Evropske unije o baterijah in akumulatorjih**<br>V tam izdalu je baterija, il zagotovlja natarinost podatko une v aslnem času ali nastavitev izdeka v celotni življenjski dobi izdeka. Kakrino koli<br>popravilo ali izmen

#### **EU:s batteridirektiv**

E

zua oannenaneene<br>Padukte innehåler et batteri som amönd: för att upptäthåla data i reakdsklodan och produktinstälningama. Batteriet ska räcka produktera<br>hela Ivolângd, Endast kvalificerade senicetekniker får utförs service

**Директива за батерии на Европейских съюз**<br>Тов продуст съдарха батари, която се каполио за подърхаве на цепоста на давеле на часовена в реатно време ити насройките за<br>продукта, създадена на вадържи през целе живот на прод

**Directiva Uniunii Europene referitoare la baterii**<br>Acat producemține a bateia com este utilizată pentru a menține integritatea datelor ceasului de timp neal sou satărilor produsului și core este<br>proieciată să forcjioneze

## **Pemberitahuan resmi**

HP Photosmart memenuhi persyaratan produk dari badan hukum di negara/wilayah Anda.

Bagian ini berisi topik berikut:

- <span id="page-41-0"></span>• Nomor identifikasi model resmi
- **FCC** statement
- VCCI (Class B) compliance statement for users in Japan
- [Notice to users in Japan about the power cord](#page-42-0)
- [Notice to users in Korea](#page-42-0)
- **[Notice to users in Germany](#page-42-0)**
- [Noise emission statement for Germany](#page-42-0)
- [HP Photosmart Premium e-All-in-One C310 series declaration of conformity](#page-43-0)

#### **Nomor identifikasi model resmi**

Untuk tujuan identifikasi resmi, produk Anda memiliki Nomor Model Resmi. Nomor Model Resmi untuk produk Anda adalah SDGOB-1021. Nomor resmi ini berbeda dengan nama pemasaran (HP Photosmart Premium e-All-in-One C310 series, dsb.)atau nomor produk (CD734A, dsb.).

#### **FCC statement**

#### **FCC** statement

The United States Federal Communications Commission (in 47 CFR 15.105) has specified that the following notice be brought to the attention of users of this product.

This equipment has been tested and found to comply with the limits for a Class B digital device, pursuant to Part 15 of the FCC Rules. These limits are designed to provide reasonable protection against harmful interference in a residential installation. This equipment generates, uses and can radiate radio frequency energy and, if not installed and used in accordance with the instructions, may cause harmful interference to radio communications. However, there is no quarantee that interference will not occur in a particular installation. If this equipment does cause harmful interference to radio or television reception, which can be determined by turning the equipment off and on, the user is encouraged to try to correct the interference by one or more of the following measures:

- Reorient the receiving antenna.
- Increase the separation between the equipment and the receiver.
- Connect the equipment into an outlet on a circuit different from that to which the receiver is connected.
- Consult the dealer or an experienced radio/TV technician for help.
- For further information, contact:

Manager of Corporate Product Regulations Hewlett-Packard Company 3000 Hanover Street Palo Alto, Ca 94304  $(650)$  857-1501

Modifications (part 15.21)

The FCC requires the user to be notified that any changes or modifications made to this device that are not expressly approved by HP may void the user's authority to operate the equipment.

This device complies with Part 15 of the FCC Rules. Operation is subject to the following two conditions: (1) this device may not cause harmful interference, and (2) this device must accept any interference received, including interference that may cause undesired operation.

### **VCCI (Class B) compliance statement for users in Japan**

この装置は、クラスB情報技術装置です。この装置は、家庭環境で使用することを目的として いますが、この装置がラジオやテレビジョン受信機に近接して使用されると、受信障害を引き 起こすことがあります。取扱説明書に従って正しい取り扱いをして下さい。

VCCI-B

### <span id="page-42-0"></span>**Notice to users in Japan about the power cord**

製品には、同梱された電源コードをお使い下さい。 同梱された電源コードは、他の製品では使用出来ません。

### **Notice to users in Korea**

![](_page_42_Picture_45.jpeg)

### **Notice to users in Germany**

#### Sehanzeige-Arbeitsplätze

Das Gerät ist nicht für die Benutzung am Bildschirmarbeitsplatz gemäß BildscharbV vorgesehen.

### **Noise emission statement for Germany**

## Geräuschemission

LpA < 70 dB am Arbeitsplatz im Normalbetrieb nach DIN 45635 T. 19

## <span id="page-43-0"></span>**HP Photosmart Premium e-All-in-One C310 series declaration of conformity**

![](_page_43_Picture_83.jpeg)

The product herewith complies with the requirements of the Law Valtage Directive 2006/95/EC, the EMC Directive The product herewith complies with the requirements of the Law Voltage Directive 2006/P5/EC, the EMC Directive<br>2004/108/EC, the EuP Directive 2005/32/EC, the R&TE Directive 1999/5/EC and the European Council<br>Recommendation

#### **Additional Informations**

1) This product is assigned a Regulatory Model Number which stays with the regulatory aspects of the design. The Regulatory Model Number is the main product identifier in the regulatory documentation and test reports, this<br>number should not be confused with the marketing name or the product numbers.

January 12, 2010<br>San Diego, CA

- **Local contact for regulatory topics only:**<br>EMEA: Hawlett-Packard GmbH, HQ-TRE, Hemenberger Strasse 140, 71034 Boeblingen, Germany
- U.S.: Hawlett-Packard, 3000 Hanover St., Palo Alio 94304, U.S.A. 650-857-1501 www.hp.com/ga/certificates

# **Pernyataan peraturan nirkabel**

Bagian ini berisi informasi tentang peraturan berikut yang berhubungan dengan produk nirkabel:

- [Exposure to radio frequency radiation](#page-44-0)
- [Notice to users in Brazil](#page-44-0)
- [Notice to users in Canada](#page-44-0)
- [European Union regulatory notice](#page-45-0)
- [Notice to users in Taiwan](#page-45-0)

### <span id="page-44-0"></span>**Exposure to radio frequency radiation**

#### **Exposure to radio frequency radiation**

Caution The radiated output power of this device is far below the FCC radio frequency exposure limits. Nevertheless, the device shall be used in such a manner that the potential for human contact during normal operation is minimized. This product and any attached external antenna, if supported, shall be placed in such a manner to minimize the potential for human contact during normal operation. In order to avoid the possibility of exceeding the FCC radio frequency exposure limits, human proximity to the antenna shall not be less than 20 cm (8 inches) during normal operation.

#### **Notice to users in Brazil**

#### Aviso aos usuários no Brasil

Este equipamento opera em caráter secundário, isto é, não tem direito à proteção contra interferência prejudicial, mesmo de estações do mesmo tipo, e não pode causar interferência a sistemas operando em caráter primário. (Res.ANATEL 282/2001).

### **Notice to users in Canada**

#### Notice to users in Canada/Note à l'attention des utilisateurs canadiens

For Indoor Use. This digital apparatus does not exceed the Class B limits for radio noise emissions from the digital apparatus set out in the Radio Interference Regulations of the Canadian Department of Communications. The internal wireless radio complies with RSS 210 and RSS GEN of Industry Canada.

Utiliser à l'intérieur. Le présent appareil numérique n'émet pas de bruit radioélectrique dépassant les limites applicables aux appareils numériques de la classe B prescrites dans le Règlement sur le brouillage radioélectrique édicté par le ministère des Communications du Canada. Le composant RF interne est conforme a la norme RSS-210 and RSS GEN d'Industrie Canada.

### <span id="page-45-0"></span>**European Union regulatory notice**

#### **European Union Regulatory Notice**

Products bearing the CE marking comply with the following EU Directives:

- Low Voltage Directive 2006/95/EC
- EMC Directive 2004/108/EC

CE compliance of this product is valid only if powered with the correct CE-marked AC adapter provided by HP.

If this product has telecommunications functionality, it also complies with the essential requirements of the following EU Directive:

R&TTE Directive 1999/5/EC

Compliance with these directives implies conformity to harmonized European standards (European Norms) that are listed in the EU Declaration of Conformity issued by HP for this product or product family. This compliance is indicated by the following conformity marking placed on the product.

# CE

The wireless telecommunications functionality of this product may be used in the following EU and EFTA countries:

Austria, Belgium, Bulgaria, Cyprus, Czech Republic, Denmark, Estonia, Finland, France, Germany, Greece, Hungary, Iceland, Ireland, Italy, Latvia, Liechtenstein, Lithuania, Luxembourg, Malta, Netherlands, Norway, Poland, Portugal, Romania, Slovak Republic, Slovenia, Spain, Sweden, Switzerland and United Kingdom.

#### Products with 2.4-GHz wireless LAN devices

#### **France**

For 2.4 GHz Wireless LAN operation of this product certain restrictions apply: This product may be used indoor for the entire 2400-2483.5 MHz frequency band (channels 1-13). For outdoor use, only 2400-2454 MHz frequency band (channels 1-9) may be used. For the latest requirements, see http://www.art-telecom.fr.

#### Italy

License required for use. Verify with your dealer or directly with the General Direction for Frequency Planning and Management (Direzione Generale Pianificazione e Gestione Frequenze).

#### **Notice to users in Taiwan**

#### 低功率電波輻射性電機管理辦法

#### 第十二條

經型式認證合格之低功率射頻電機,非經許可,公司、商號或使用者均不得擅自變更頻 率、加大功率或變更設計之特性及功能。

#### 第十四條

低功率射频電機之使用不得影響飛航安全及干擾合法通信;經發現有干擾現象時,應立 即停用,並改善至無干擾時方得繼續使用。

前項合法通信,指依電信法規定作業之無線電通信。低功率射頻電機須忍受合法通信或 工業、科學及醫藥用電波輻射性電機設備之干擾。

# <span id="page-46-0"></span>**Indeks**

#### **A**

amplop spesifikasi [32](#page-33-0)

#### **C**

cetak spesifikasi [33](#page-34-0)

#### **D**

daur ulang kartrij tinta [35](#page-36-0) dukungan melalui telepon [27](#page-28-0) dukungan pelanggan jaminan [28](#page-29-0)

#### **I**

informasi hukum nomor identifikasi model resmi [40](#page-41-0) informasi teknik spesifikasi kertas [32](#page-33-0) informasi teknis persyaratan sistem [32](#page-33-0) spesifikasi cetak [33](#page-34-0) spesifikasi lingkungan [32](#page-33-0) spesifikasi pindai [34](#page-35-0) spesifikasi salin [34](#page-35-0)

#### **J**

jaminan [28](#page-29-0) jangka waktu dukungan telepon jangka waktu untuk dukungan [27](#page-28-0)

#### **K**

keamanan jaringan, kode WEP [29](#page-30-0) kertas spesifikasi [32](#page-33-0) kertas foto spesifikasi [32](#page-33-0) kertas foto 10 x 15 inci spesifikasi [32](#page-33-0) kertas ukuran legal spesifikasi [32](#page-33-0) kertas ukuran letter spesifikasi [32](#page-33-0)

## **L**

label spesifikasi [32](#page-33-0) layar printer found, Windows [29](#page-30-0) lingkungan Program penanganan produk ramah lingkungan [34](#page-35-0) spesifikasi lingkungan [32](#page-33-0)

#### **P**

pemberitahuan resmi [39](#page-40-0)

pemberitahuan wajib pernyataan nirkabel [42](#page-43-0) persyaratan sistem [32](#page-33-0) pindai spesifikasi pindai [34](#page-35-0)

#### **S**

salin spesifikasi [34](#page-35-0) setelah jangka waktu dukungan [27](#page-28-0)

#### **T**

transparansi spesifikasi [32](#page-33-0)